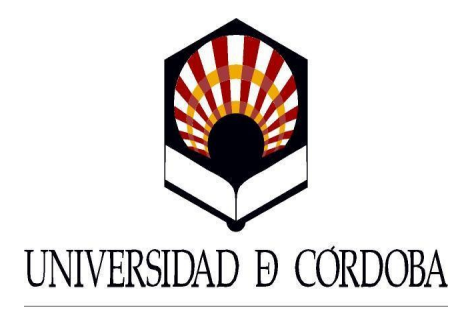

SERVICIO DE ADMINISTRACIÓN DE PERSONAL

# MANUAL DE INSTRUCCIONES PARA LOS USUARIOS DEL CONTROL DE PRESENCIA

# $(V-1.0$  Nov.  $-2010)$

# Hoja de Control de

# Modificaciones

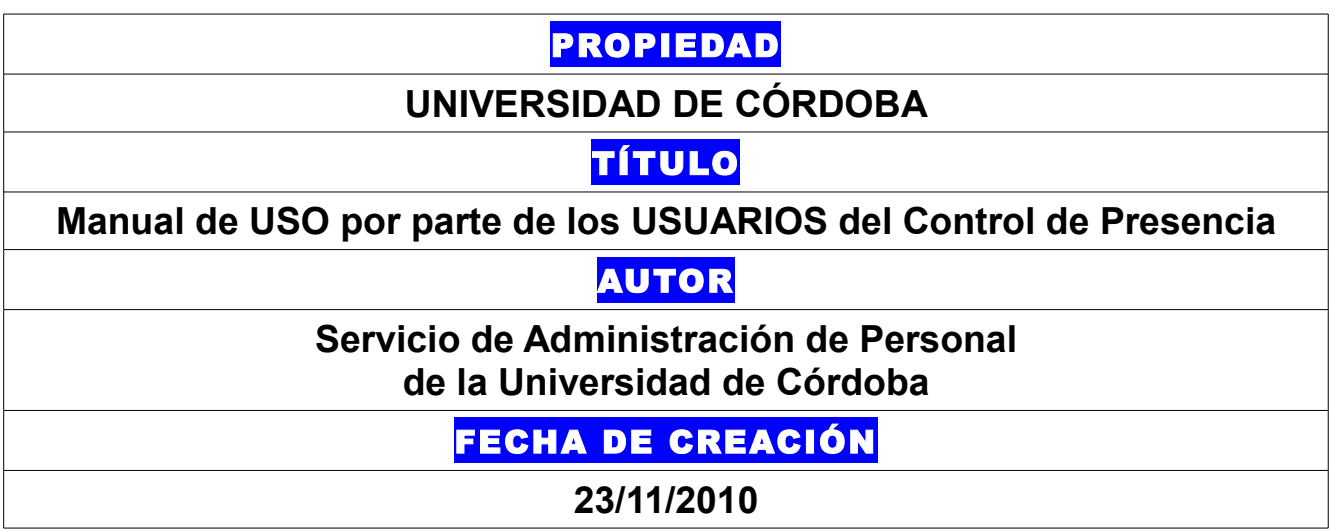

# INDICE

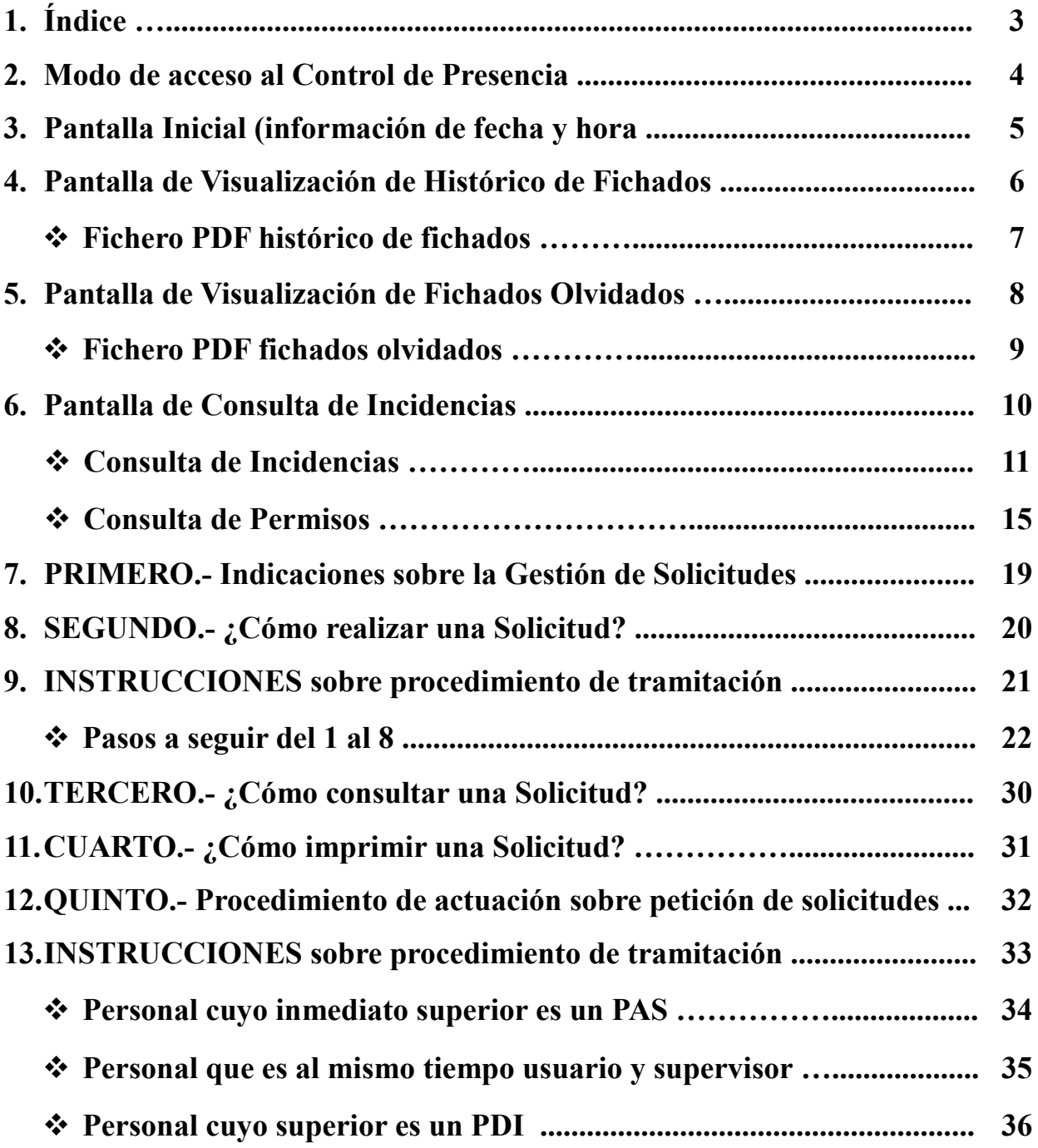

**El modo de acceso a la aplicación del CONTROL DE PRESENCIA se puede realizar del modo siguiente:**

## **ACCESO AL PROGRAMA DE CONTROL DE PRESENCIA (ACTIVA WEB)**

**La aplicación de Activa Web se encuentra instalada en un servidor web, y el acceso al mismo se realizará utilizando un navegador de Internet (como FireFox) a la dirección:** <http://www.uco.es/controldepresencia> **donde la aplicación le requerirá identificarse mediante:**

- **1. Introducción de su DNI.**
- **2. Introducción de una contraseña genérica (1234).**
- **3. Lo primero que deberemos hacer una vez hayamos entrado en el Programa, es proceder a la modificación de la contraseña asignada, picando para ello en la pestaña de USUARIOS y poniendo la contraseña personal de cada uno.**
- 4. **En caso de olvido de la contraseña, ponerse en contacto a través de correo electrónico dirigido a** [controlhorario@uco.es](mailto:controlhorario@uco.es) **para que le faciliten la solución a dicho olvido.**

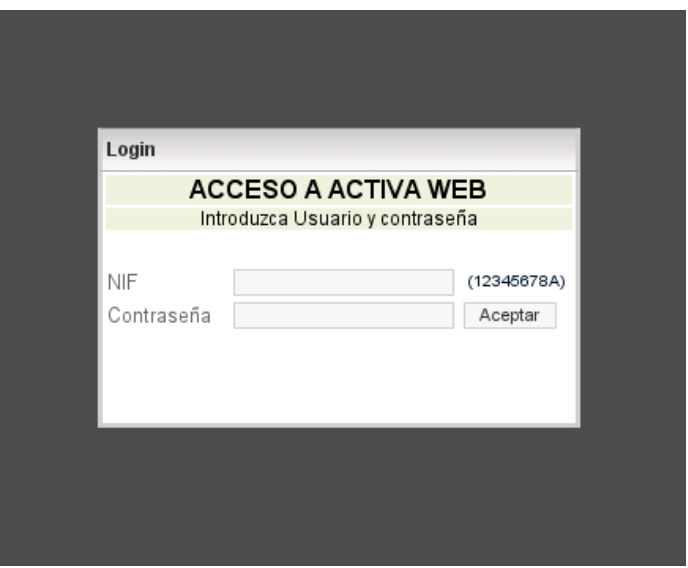

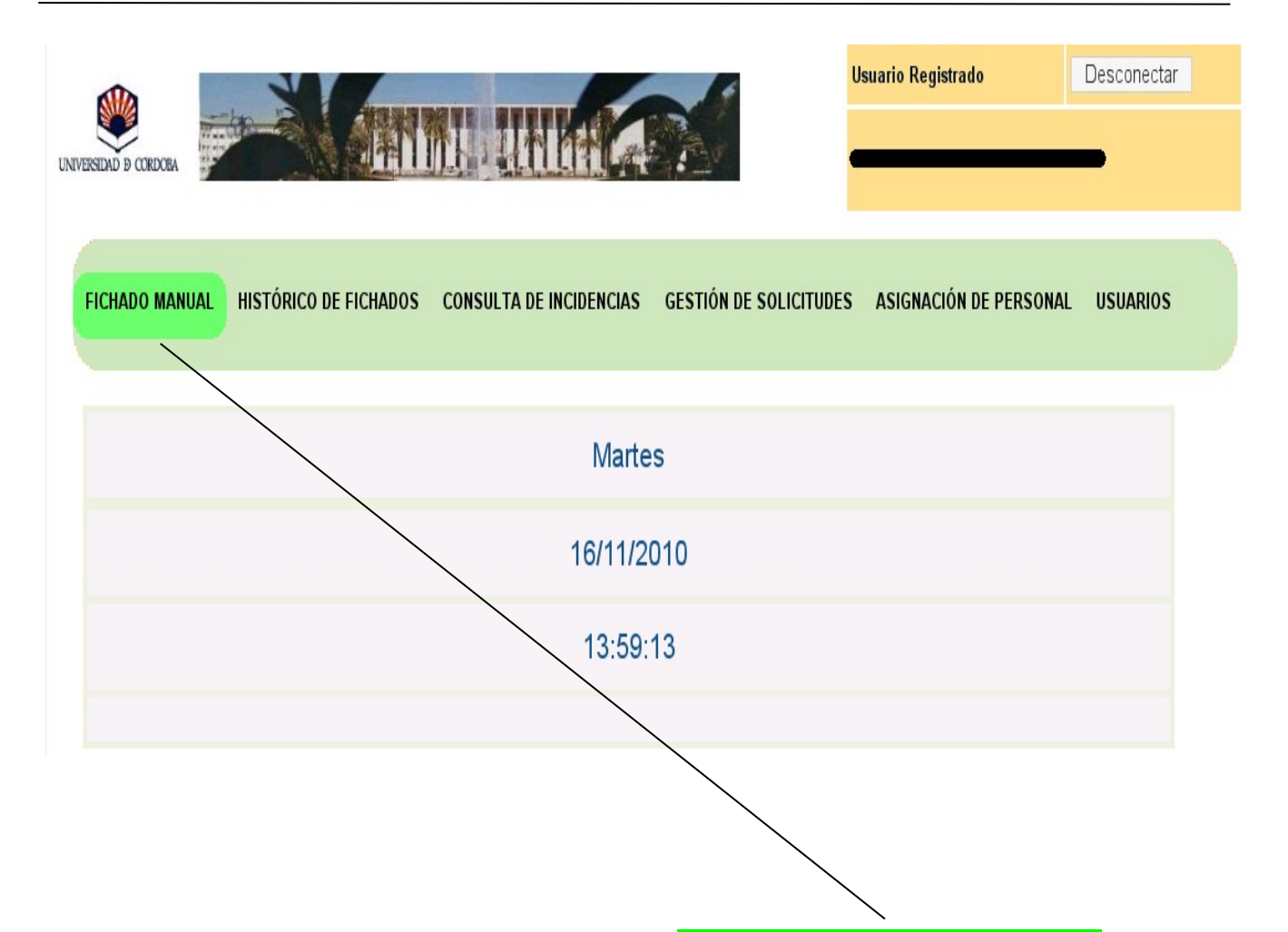

La pestaña que se muestra como **FICHADO MANUAL,** en el encabezado *NO ESTÁ ACTIVA*, con lo cual esta pantalla se muestra a los solos efectos de *INFORMACIÓN DE LA FECHA Y DE LA HORA DEL DÍA* correspondiente.

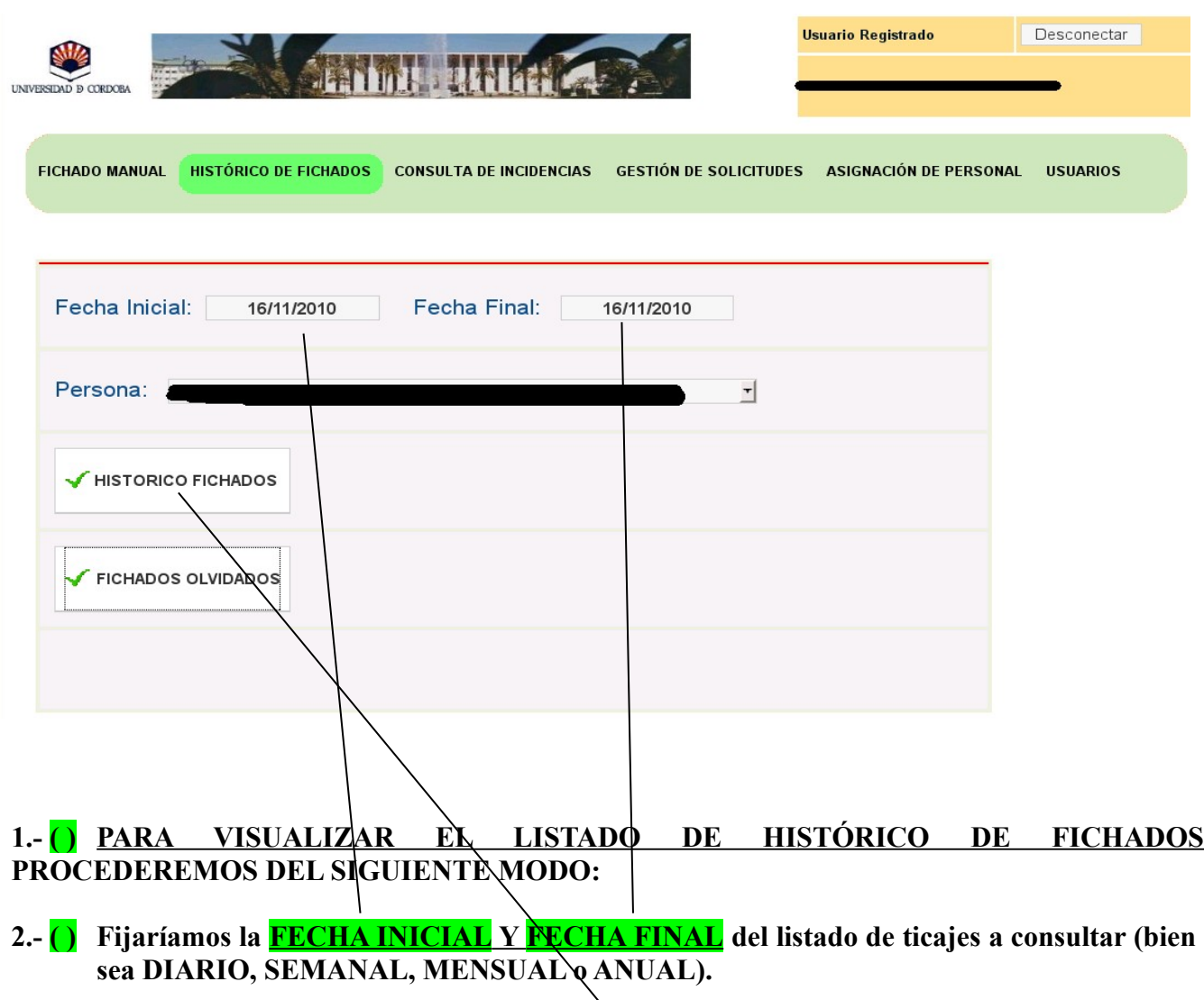

- **3.- ( ) Luego Picaríamos en la casilla de HISTÓRICO FICHADOS**
- **4.- ( ) Y se nos abrirá una nueva ventana en la que aparecerá un listado con el horario de los ticajes efectuados. (VER EL MISMO EN LA PÁGINA SIGUIENTE)**

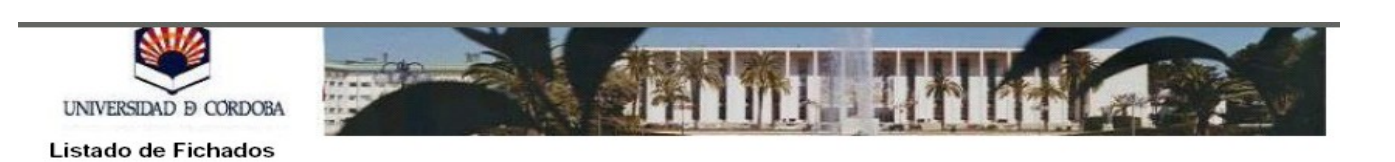

Desde:

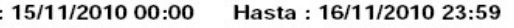

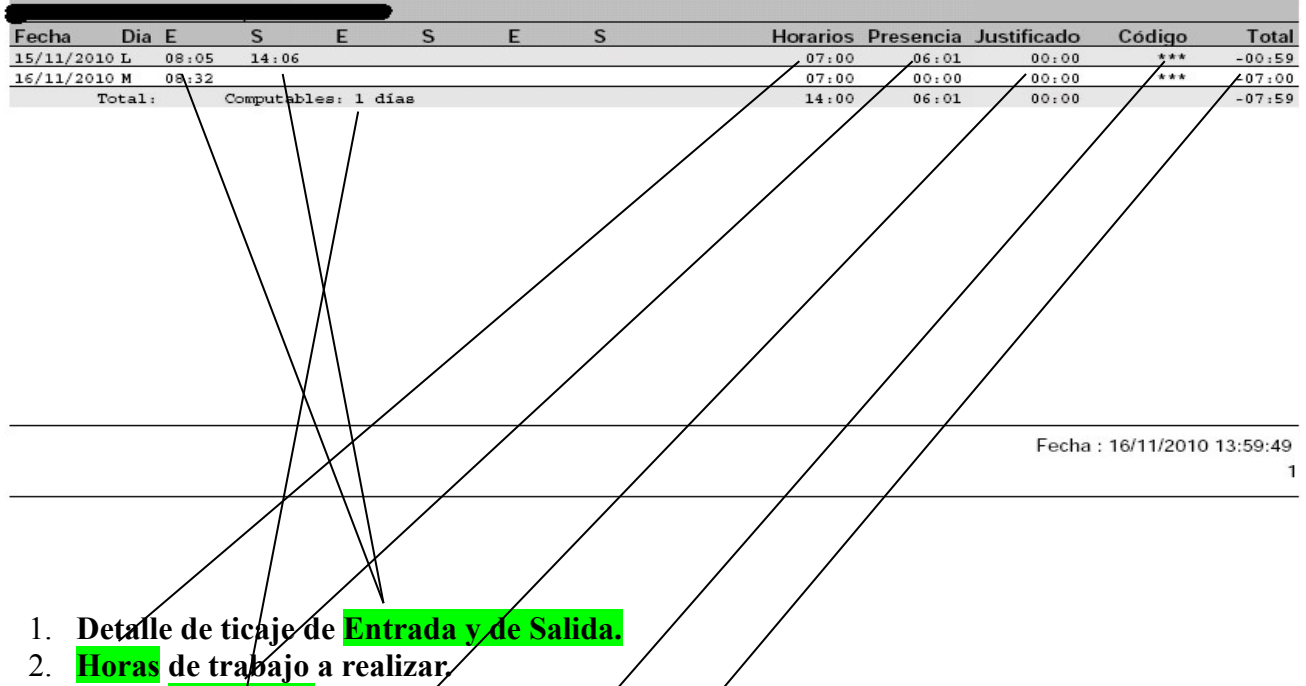

- 3. **Horas realizadas de trabajo.**
- 4. **Horas de trabajo justificadas.**
- 5. **Código de la Incidencia que se grabara por falta de ticaje.**
- 6. **Computo de saldo horario diario acumulado del día correspondiente.**
- 7. **Días computables como jornadas trabajadas a los efectos del Complemento de Homologación.**
- **8. Para comprobación del saldo horario anual se deberá indicar en la fecha inicial el primer día del año en curso y como fecha final, la fecha hasta la cual se desea comprobar dicho saldo.**

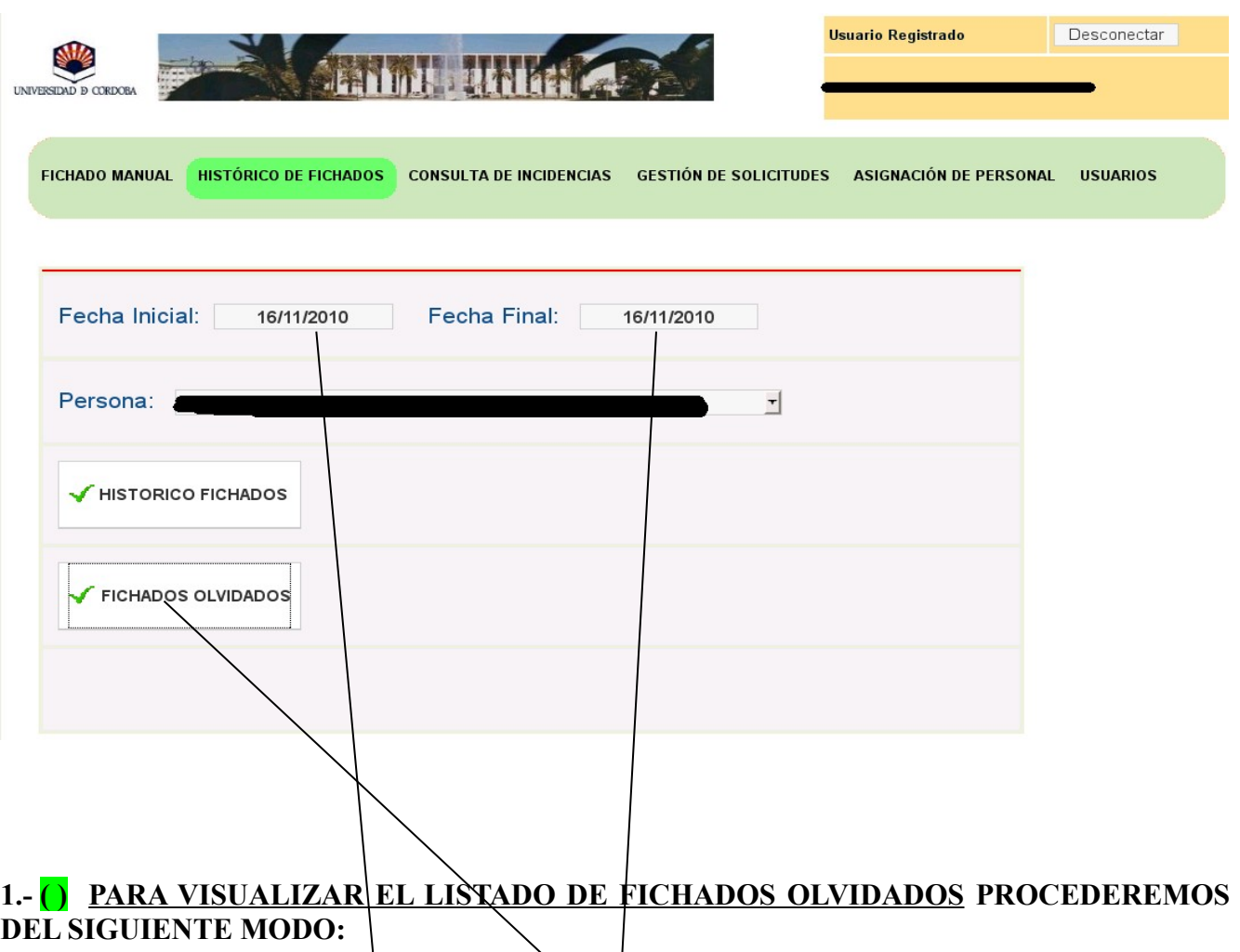

**2.- ( ) Fijaríamos la FECHA INICIAL y FECHA FINAL del listado de ticajes a consultar** *(sólo se pueden visualizar fichados olvidados cuya fecha inicial y final sea la misma).*

**3.- ( ) Luego Picaríamos en la casilla de FICHADOS OLVIDADOS**

4.- ( ) **Y se nos abrirá una nueva ventana en la que aparecerá un listado con el horario de los ticajes efectuados. (VER EL MISMO EN LA PÁGINA SIGUIENTE)**

Manual de Instrucciones del Control de Presencia (V-1.0 Nov.-2010)

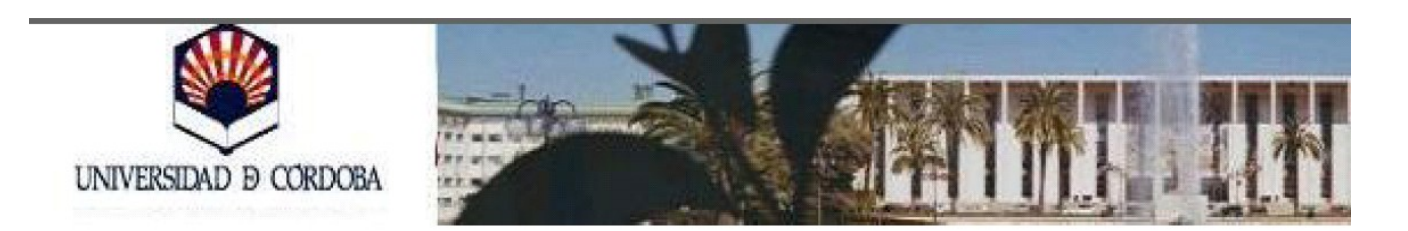

Desde: 16/11/2010 00:00 Hasta: 16/11/2010 23:59

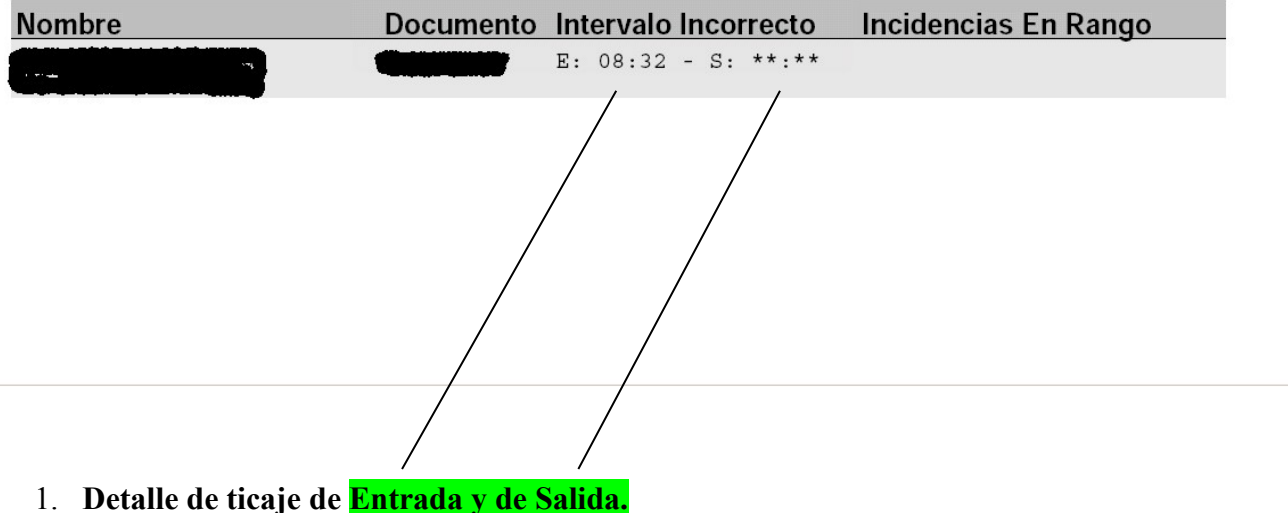

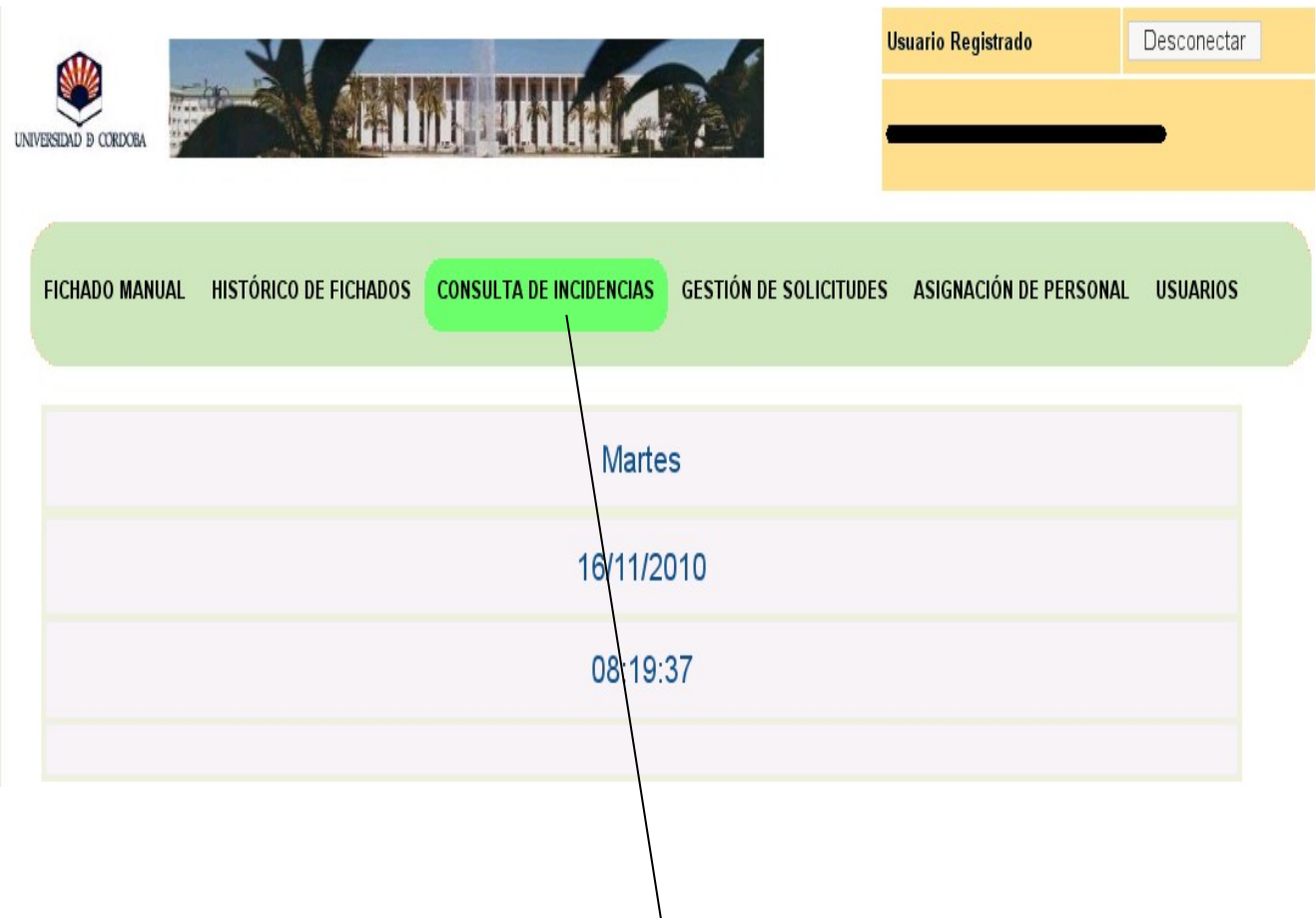

**1.- ( ) Para poder visualizar las Incidencias Registradas deberá, tal y como se indica, situarse con el cursor sobre el apartado de CONSULTA DE INCIDENCIAS**

#### Manual de Instrucciones del Control de Presencia (V-1.0 Nov.-2010)

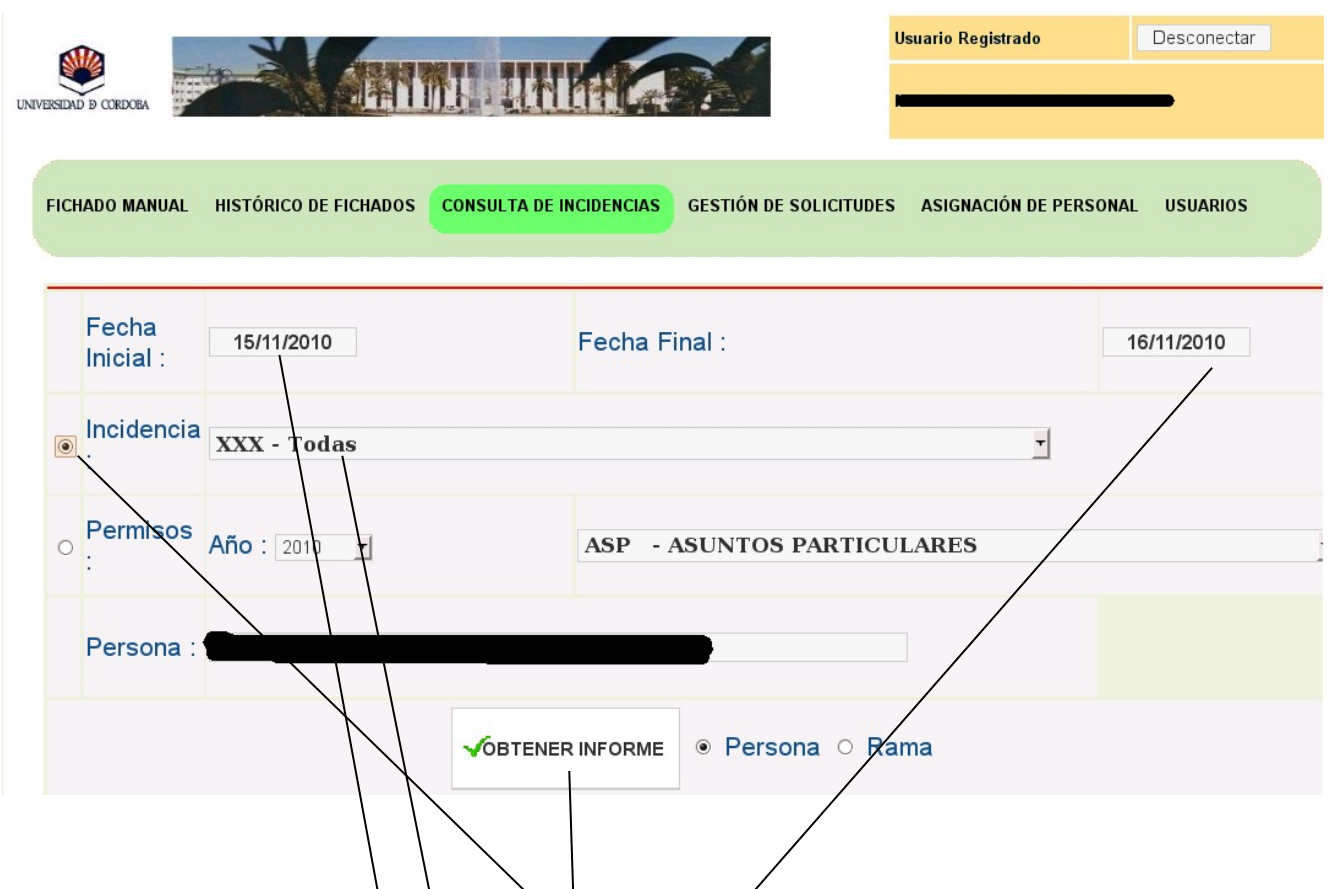

- **1.- ( ) Marcamos el apartado de INCIDENCIAS**
- 2.- () Nos vamos a **FECHA INICIAL** y **FECHA FINAL** para poner de fecha a fecha (diario, **semanal o mensual).**
- **3.- ( ) Si queremos consultar TODAS las Incidencia dejaremos seleccionadas Todas.**
- **4.- ( ) Por último picamos en OBTENER INFORME y se nos abrirá un fichero PDF indicando lo solicitado.**
- **5.- Para consultar un tipo de INDICENCIA distinta ver página siguiente.**

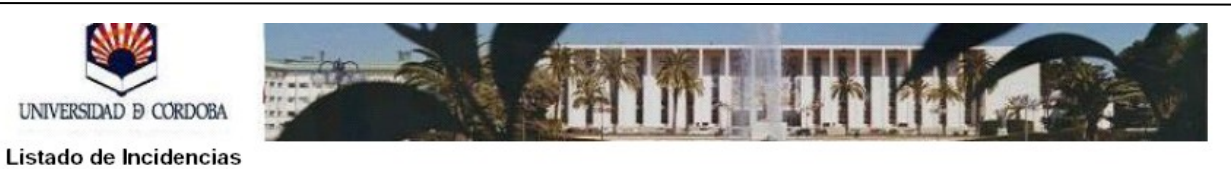

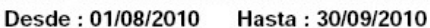

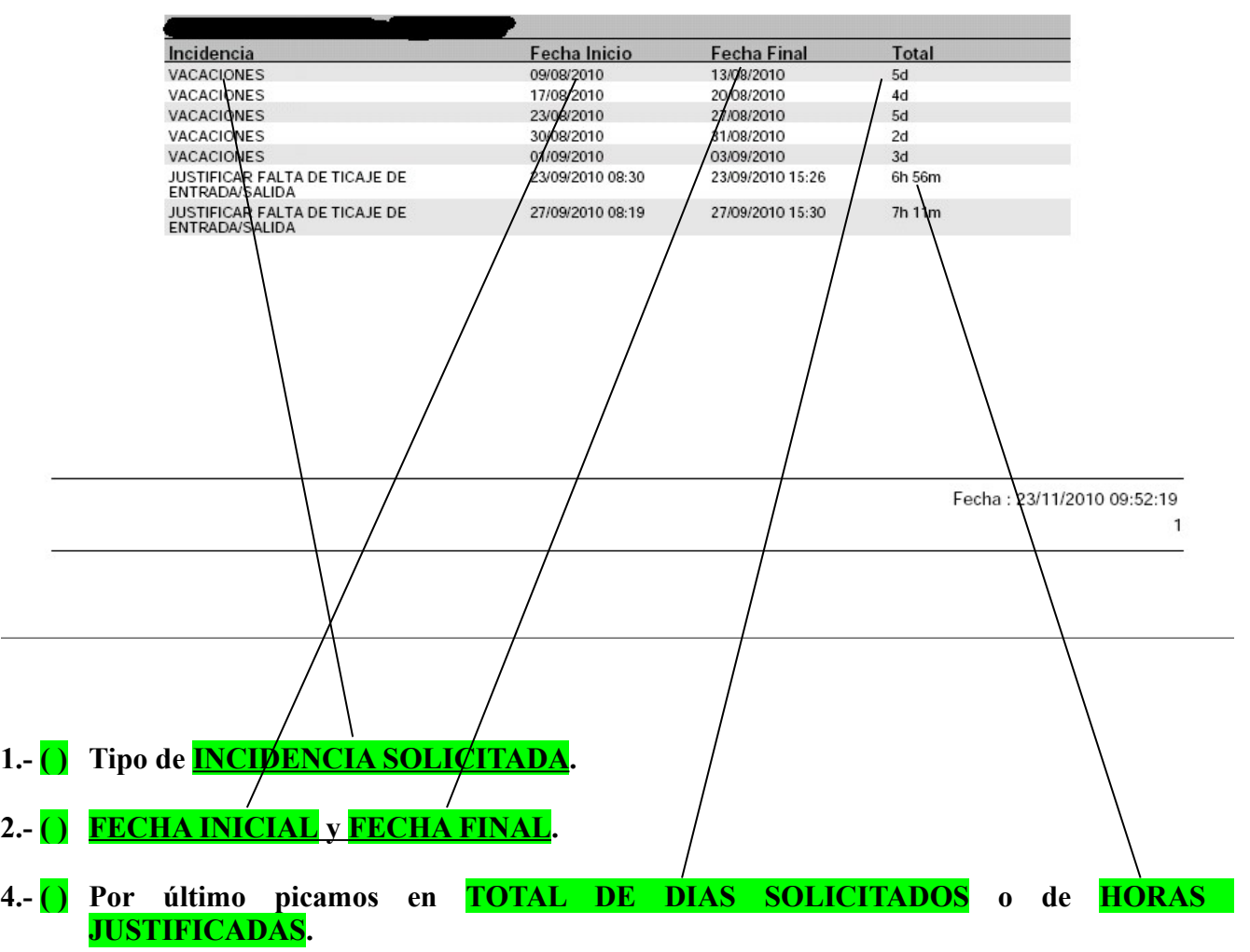

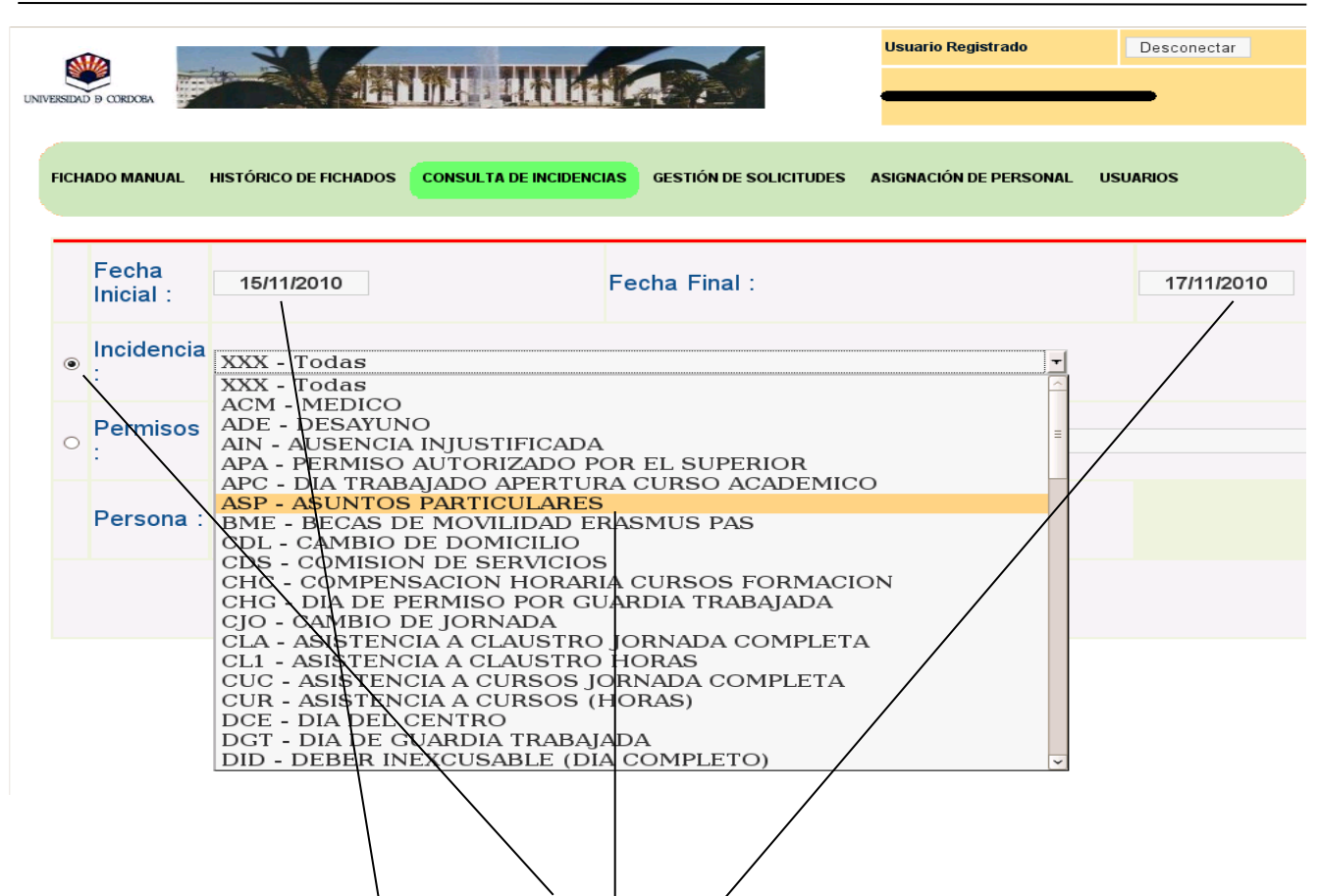

- **1.- ( ) Marcamos el apartado de INCIDENCIAS**
- **2.- ( )** Nos vamos a **FECHA INICIAL** y **FECHA FINAL** para poner de fecha a fecha, de día a **día, de semana a semana o de mes a mes concreto.**
- **3.- ( ) Si queremos consultar una INCIDENCIA ESPECÍFICA desplegaremos el listado de INCIDENCIAS para seleccionar la misma situándonos con el cursor sobre ella, quedando seleccionada la misma.**
- **4.- ( ) Por último picamos en OBTENER INFORME y se nos abrirá un fichero PDF indicando lo solicitado.**

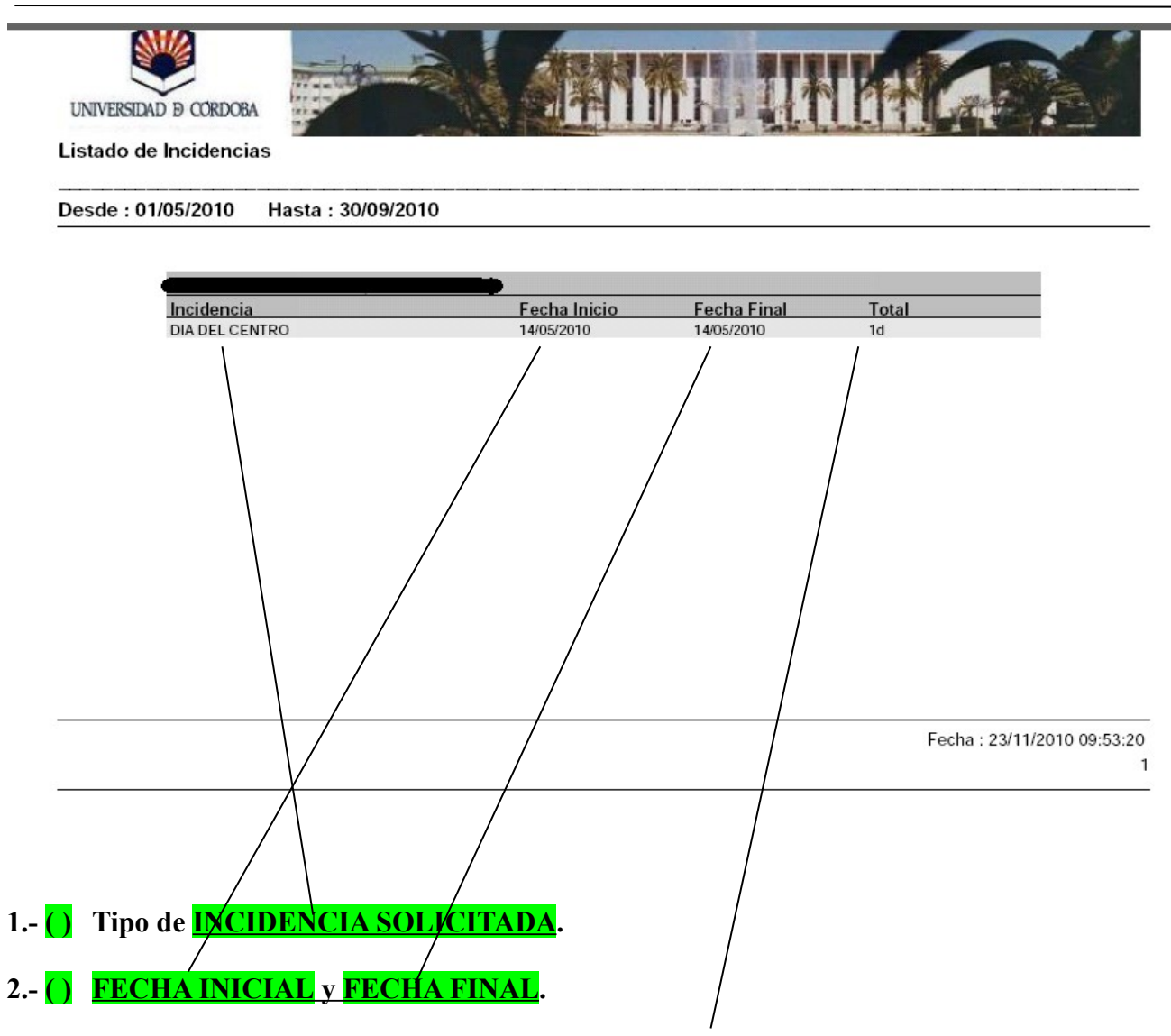

**4.- ( ) Por último picamos en TOTAL DE DIAS SOLICITADOS o de HORAS JUSTIFICADAS en el caso de que la incidencia especificada fuera de horas.**

#### Manual de Instrucciones del Control de Presencia (V-1.0 Nov.-2010)

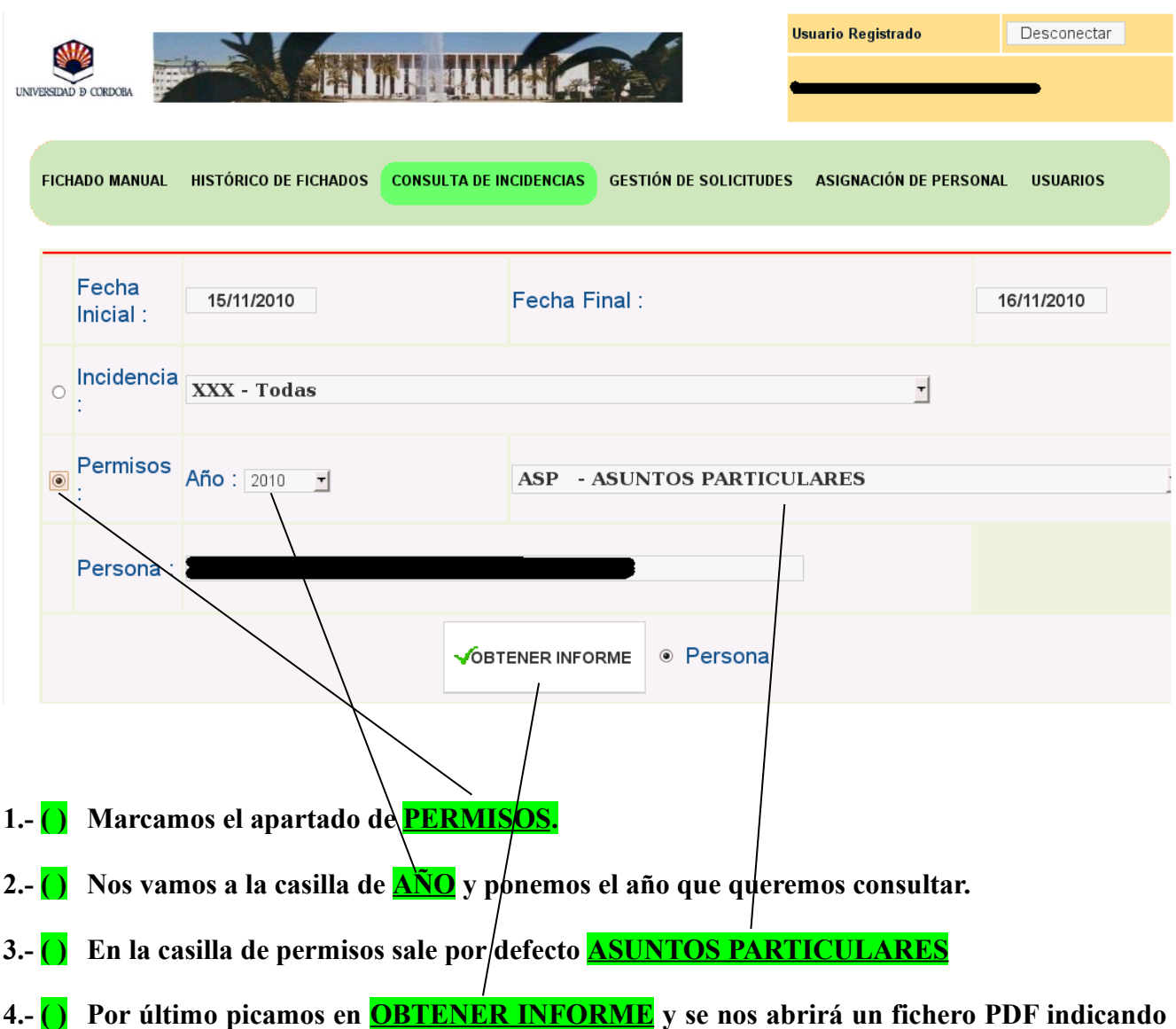

- **lo solicitado.**
- **5.- Para consultar un tipo de PERMISO distinto ver página siguiente.**

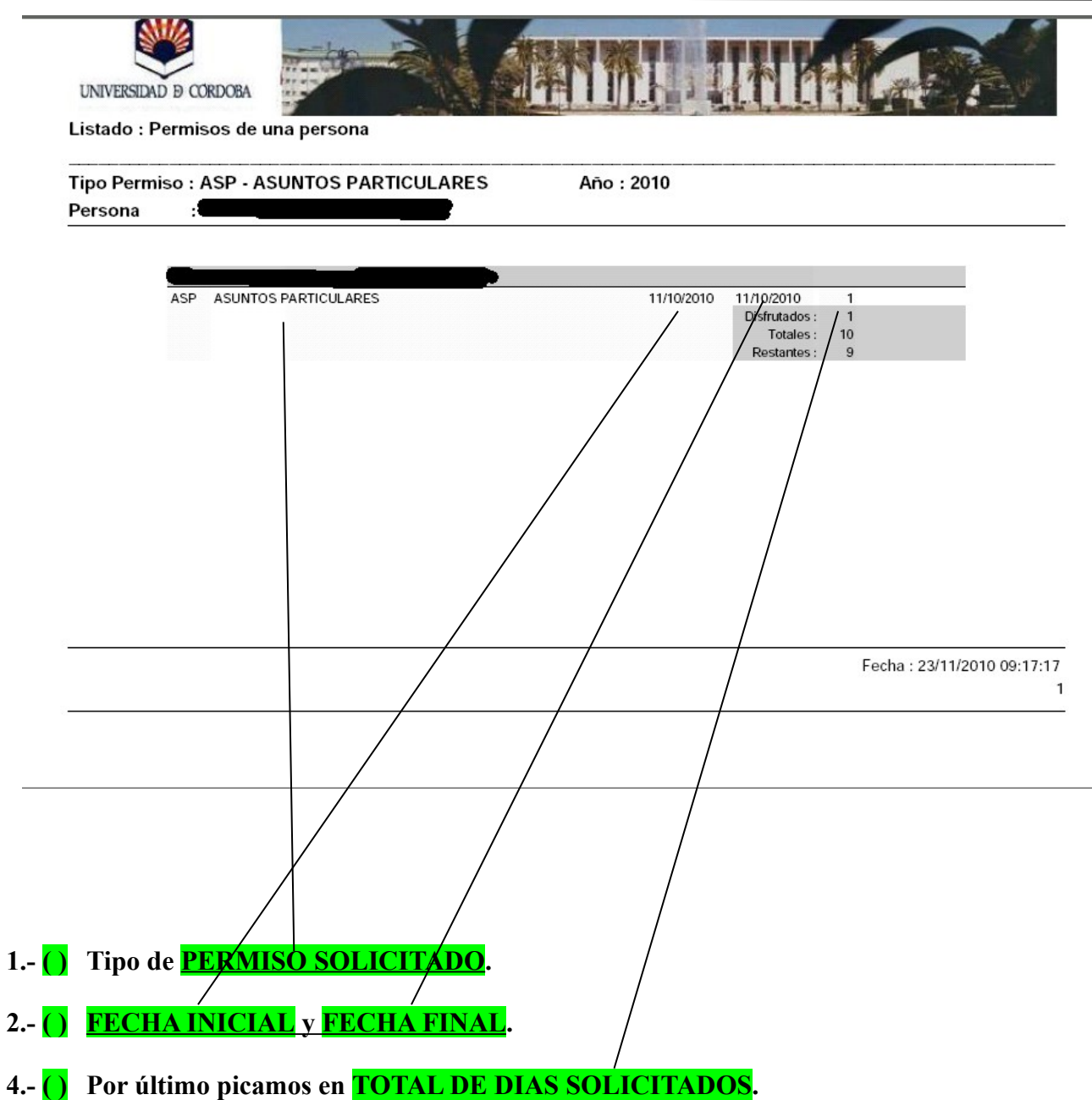

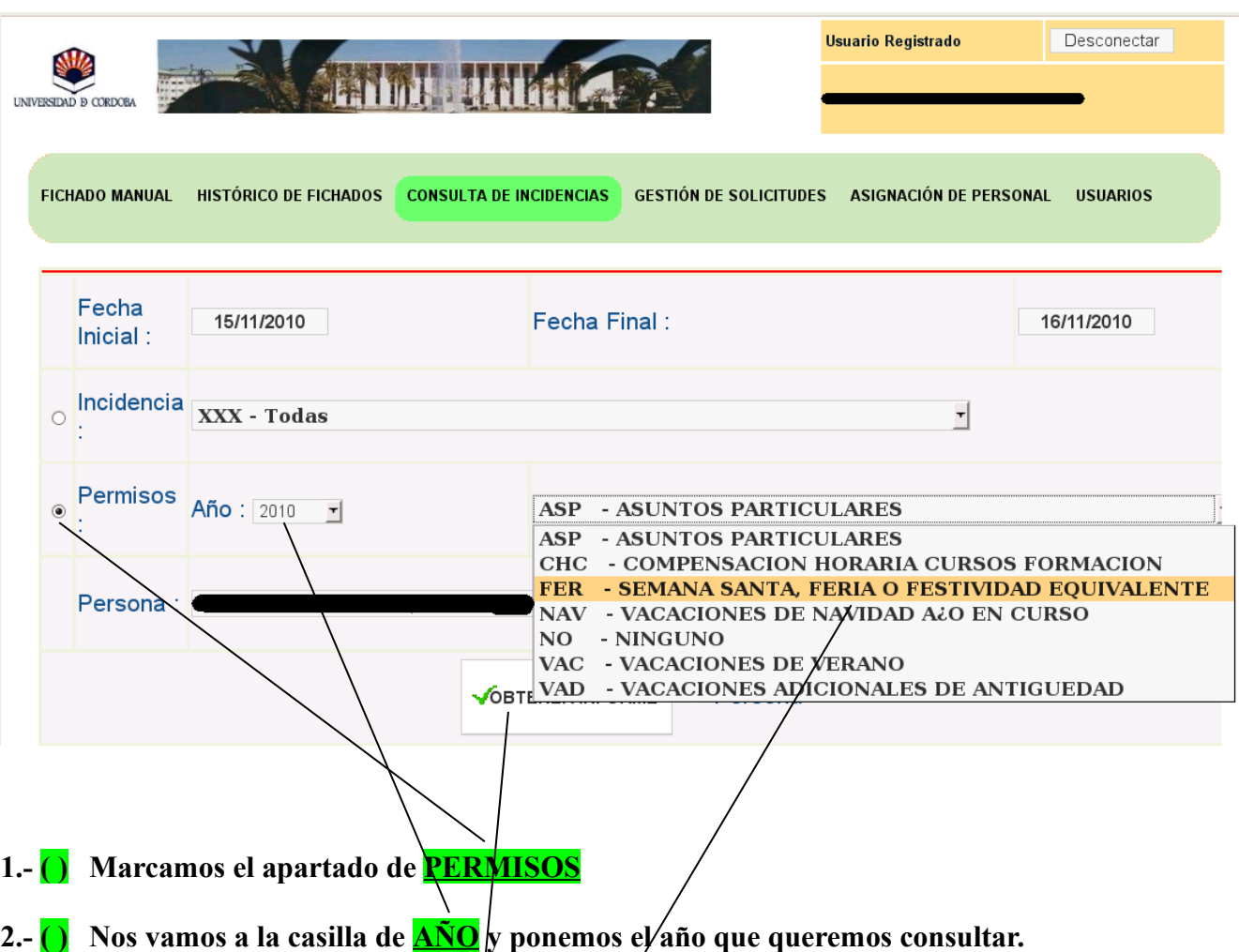

**3.- ( ) Si queremos consultar otro tipo de PERMISO desplegaremos el listado de PERMISOS para seleccionar el mismo situándonos con el cursor sobre él, quedando seleccionado el mismo.**

**4.- ( ) Por último picamos en OBTENER INFORME y se nos abrirá un fichero PDF indicando lo solicitado.**

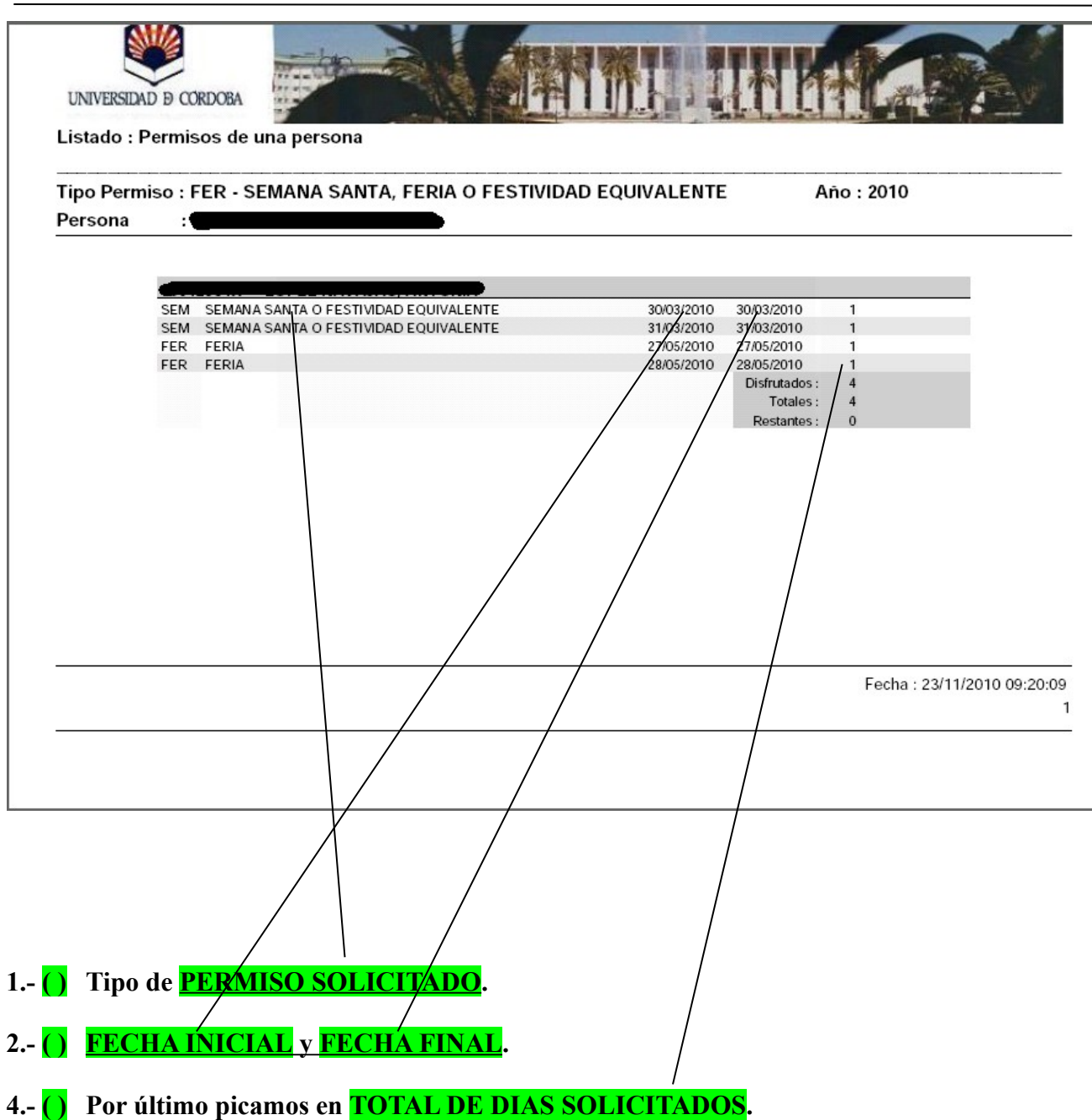

# **PRIMERO.- INDICACIONES SOBRE LA GESTIÓN DE SOLICITUDES.**

Al seleccionar esta opción de menú, accedemos a una pantalla la cual consta de 4 zonas: : botonera, solicitud, respuesta, y lista resumen, de arriba a bajo.

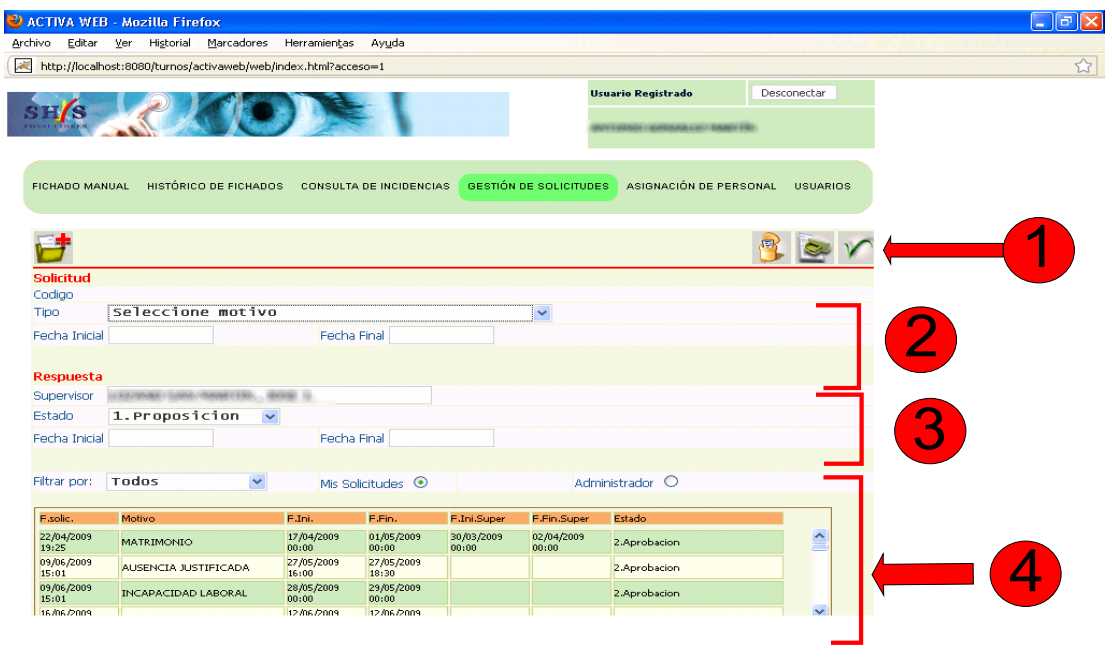

1.- **La botonera** permite realizar acciones, como dar de alta una nueva solicitud, eliminar o imprimir una solicitud.

2.- **La solicitud** muestra los datos de la misma, como es el tipo del permiso solicitado, y las fechas solicitadas.

3.- **La respuesta** muestra el estado en que se encuentra la solicitud.

4.- **La lista resumen** presenta una lista de todas las solicitudes realizadas. Al hacer clic en una fila esta solicitud se cargará en la parte superior mostrando su detalle.

# **SEGUNDO.- ¿CÓMO REALIZAR UNA SOLICITUD?**

Pulse el botón, que está en la zona 1, **para realizar** una nueva solicitud y a continuación, desplegamos el tipo de permiso a solicitar.

### **Existen 2 clases de permisos:**

- 1. **Los que afectan a la jornada completa**, como por ejemplo ASUNTOS PARTICULARES o VACACIONES. En este caso la aplicación pedirá la fecha de inicio y final.
- 2. **Y los que sólo afectan a ciertas horas** dentro de una jornada como el caso de la CONSULTA MÉDICA. **(Para estos casos hay que introducir la fecha, y desde qué hora hasta qué hora solicita el permiso).**

En ambos casos, para introducir la fecha, al hacer clic con en ratón en el campo que pide la fecha, aparecerá una ventana con el calendario:

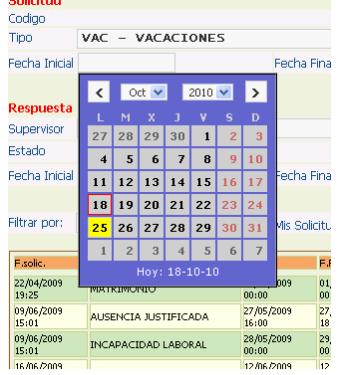

Si el permiso hubiera sido horario, debe indicar la fecha inicial y final iguales (el día del permiso), e indicar hora inicial y final en formato HH:MM.

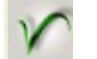

Por último, pulse el botón **V** para iniciar el proceso registro de solicitud:

La solicitud además se incluirá en la parte inferior, en la lista resumen.

# **INSTRUCCIONES SOBRE EL PROCEDIMIENTO DE TRAMITACIÓN DE**

# **SOLICITUDES A TRAVÉS DEL APARTADO DE GESTIÓN DE SOLICITUDES**

# **LISTADO DE INCIDENCIAS QUE SE PUEDEN SOLICITAR**

Actualmente sólo se podrán tramitar de este modo las solicitudes relacionadas a continuación, que progresivamente se irán aumentando con la debida publicidad.

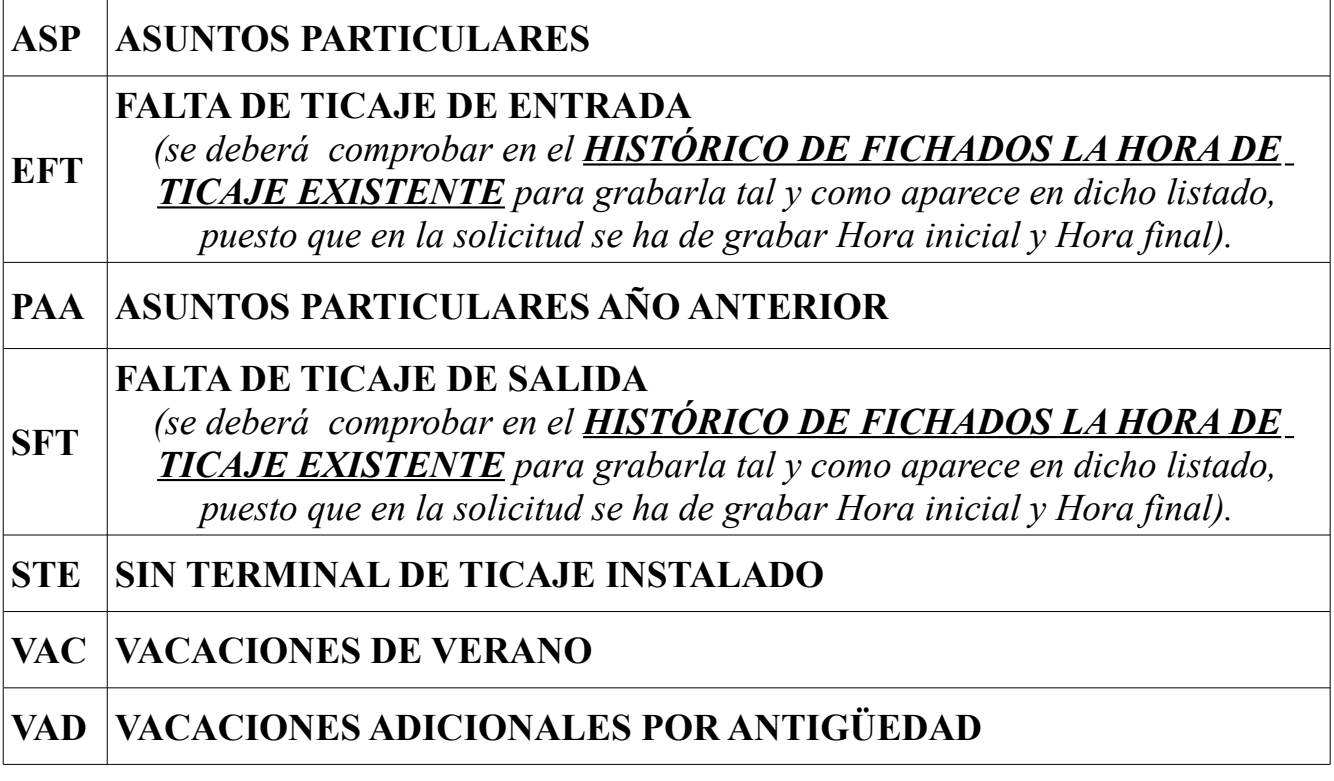

Respecto del resto de solicitudes de **INCIDENCIAS** no contempladas en el **LISTADO DE SOLICITUDES**, se deberán tramitar en **SOPORTE PAPEL**, tal y como se sigue tramitando en la actualidad.

# **COMPROBACIÓN DE SUPERVISOR ASIGNADO**

Para proceder a la tramitación de la solicitud, se debe de comprobar en primer lugar que el Supervisor que le figura en la pantalla de **GESTIÓN DE SOLICITUDES** como asignado en el programa es el correcto, en caso de que no lo fuera, deberá comunicarlo a **CONTROL DE PRESENCIA**, mediante un correo electrónico a [controlhorario@uco.es](mailto:controlhorario@uco.es) para que se proceda a su corrección.

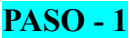

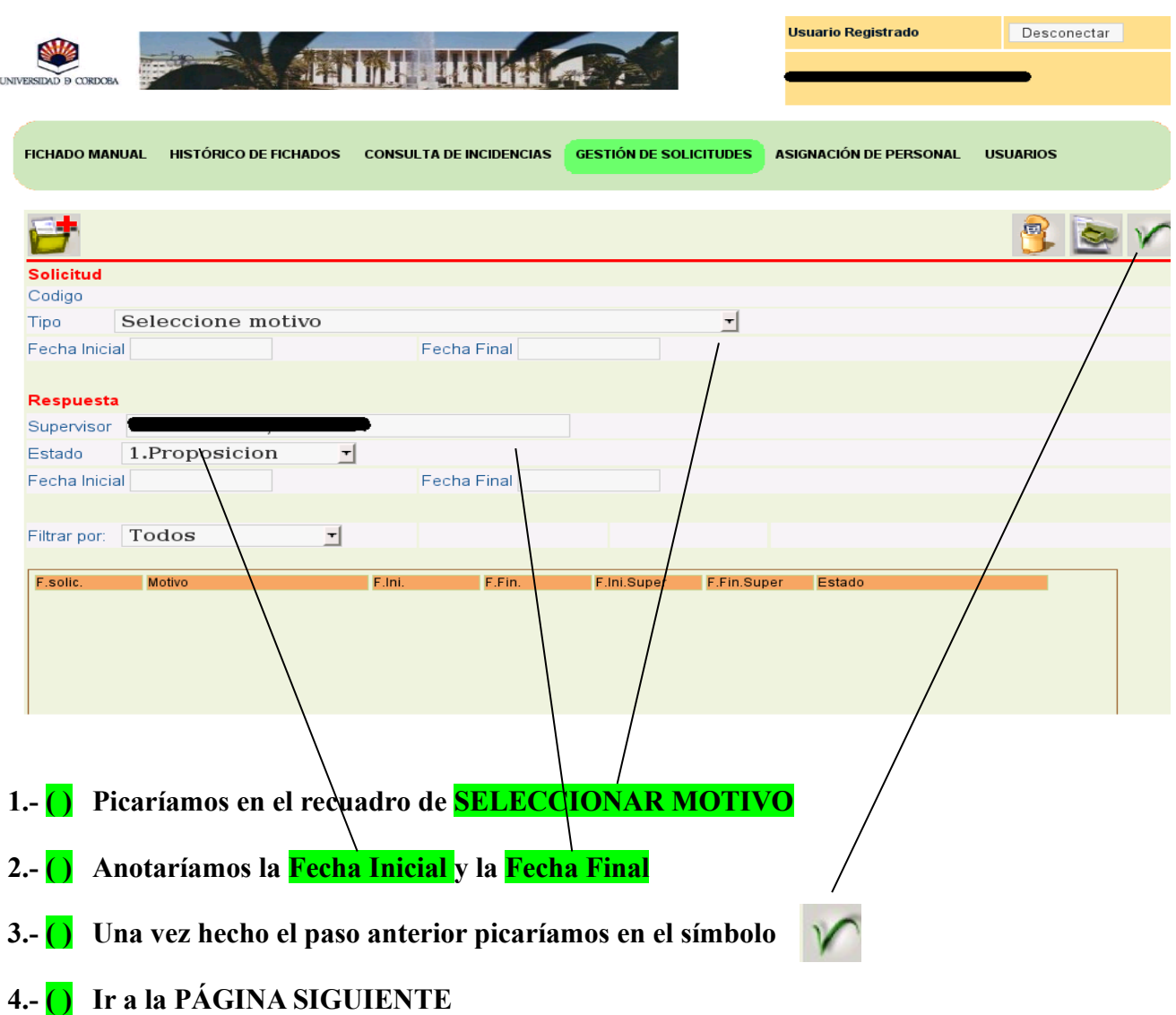

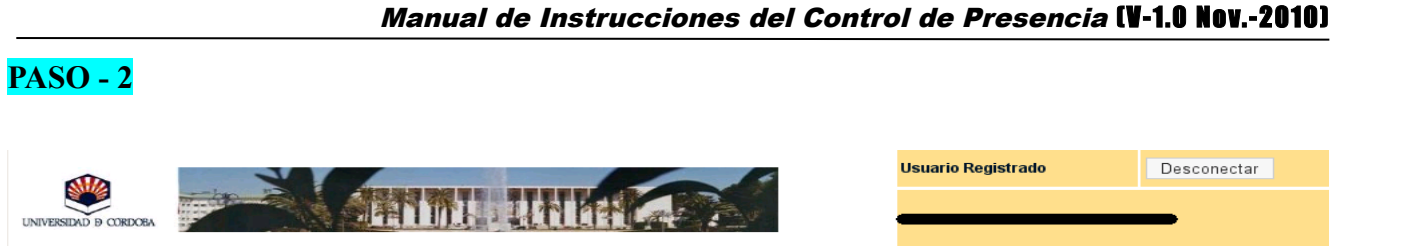

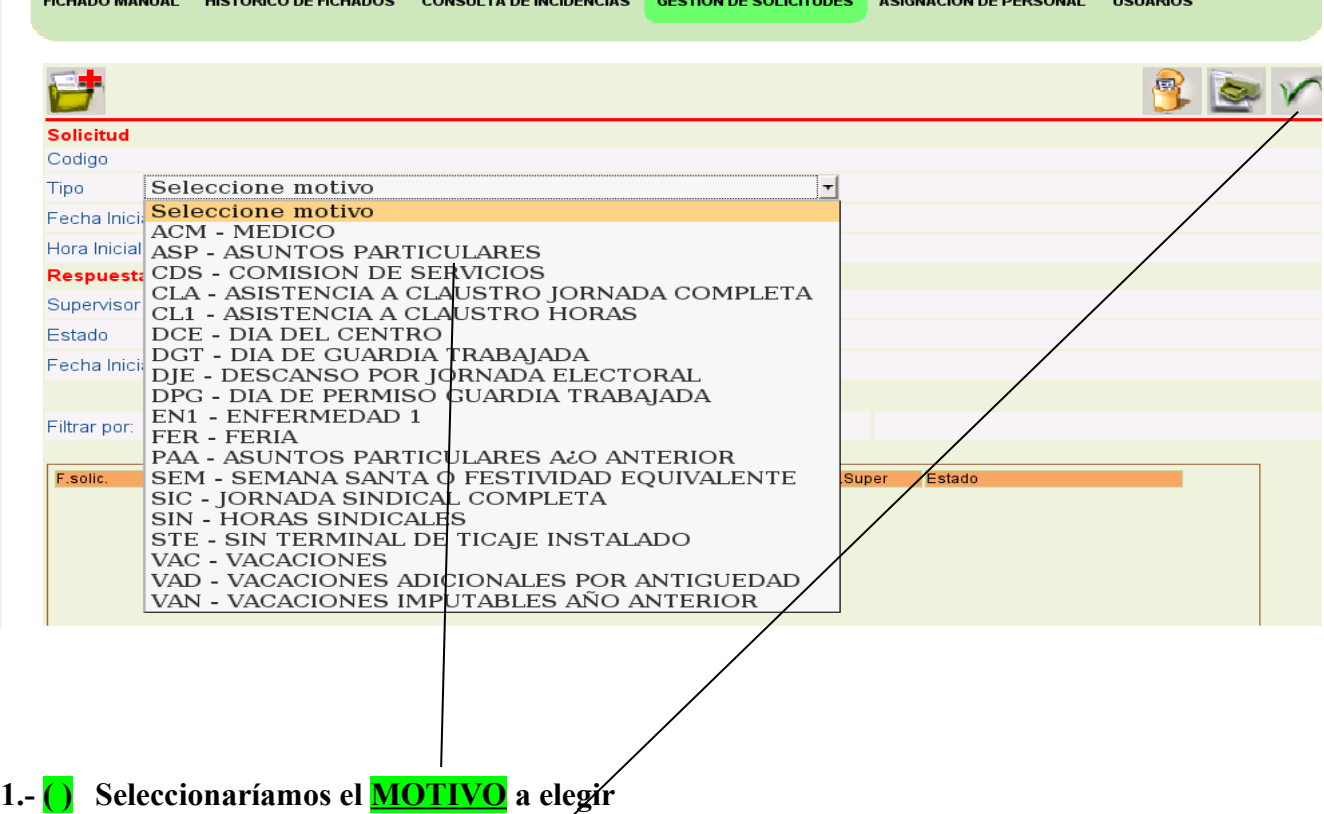

- **2.- ( ) Pincharíamos en el símbolo**
- **3.- ( ) Ir a la PÁGINA SIGUIENTE**

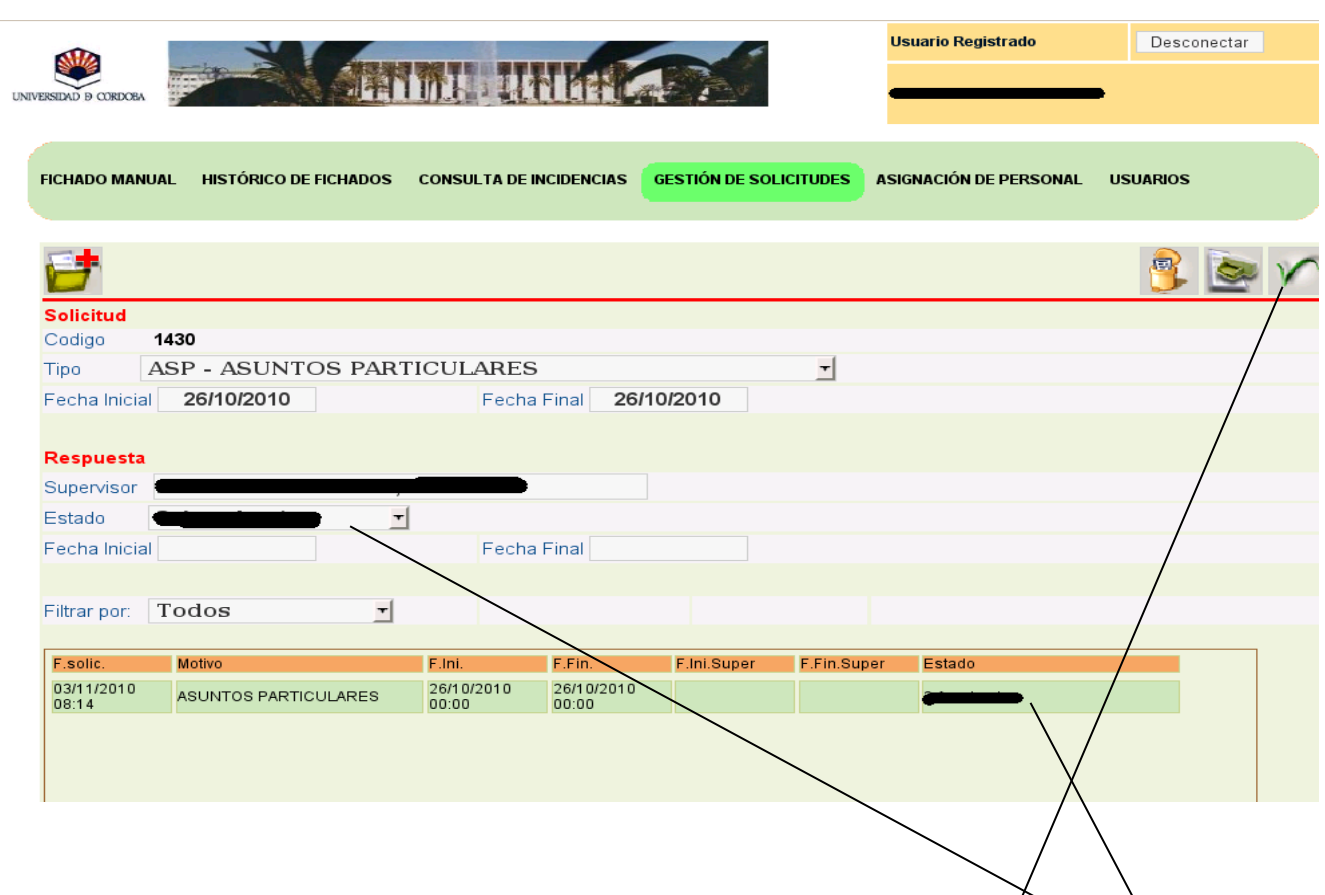

**1.- ( ) Aparecerá la identificación de dicha solicitud poniendo en ESTADO - PROPOSICIÓN**

**2.- ( ) Una vez grabada la solicitud nos llegará un correo indicándonos de que hemos hecho una** solicitud y otro correo al **SUPERVISOR** correspondiente a cada uno *i*ndicándole lo mismo.

**3.- ( ) Una vez hecho el paso anterior picaríamos en el símbolo**

**4.- ( ) Ir a la PÁGINA SIGUIENTE**

**PASO - 3**

Cuando el superior tenga conocimiento de dicha solicitud, procederá del siguiente modo utilizando los códigos correspondientes que se despliegan de la barra de Estado, utilizando la correspondiente en su caso:

- 1. **Aprobación:** Solicitud aprobada por el supervisor.
- 2. **Denegación:** Solicitud denegada por el supervisor.
- 3. **Cancelación:** Solicitud cancelada por el supervisor por error administrativo.

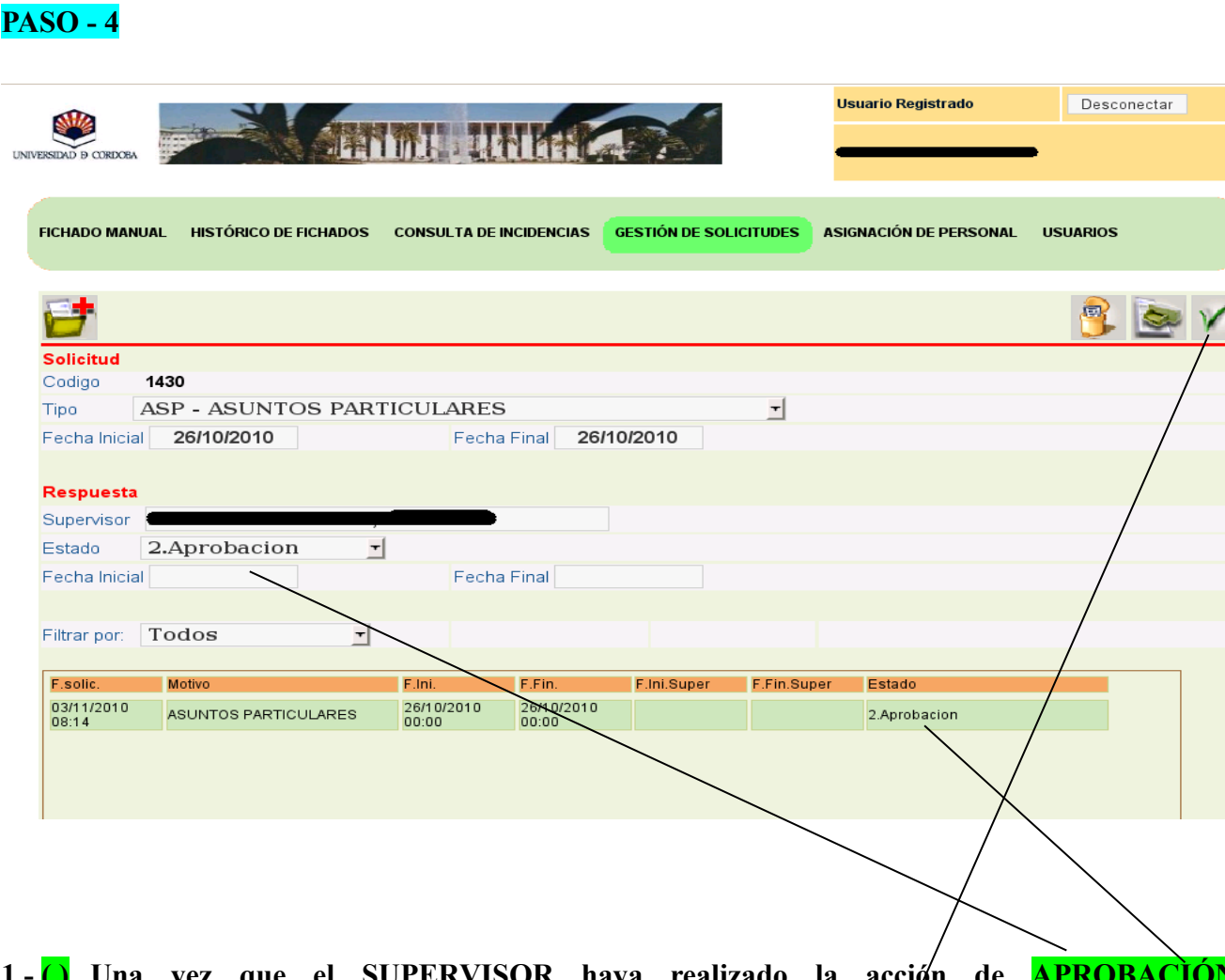

**1.- ()** Una vez que el SUPERVISOR haya realizado la acción **DENEGACIÓN ó CANCELACIÓN** que le corresponda, le llegará un correo al usuario que **realizó la solicitud indicándole el resultado de dicha solicitud.**

**2.- ( ) Una vez hecho el paso anterior picaríamos en el símbolo** 

**TIMP** 

**Si el resultado de la misma fuera APROBACIÓN, automáticamente le queda grabado en el Histórico de Fichado la justificación de la Incidencia solicitada y le llegará un correo al usuario que realizó la solicitud indicándole el resultado de la misma por parte del Supervisor.**

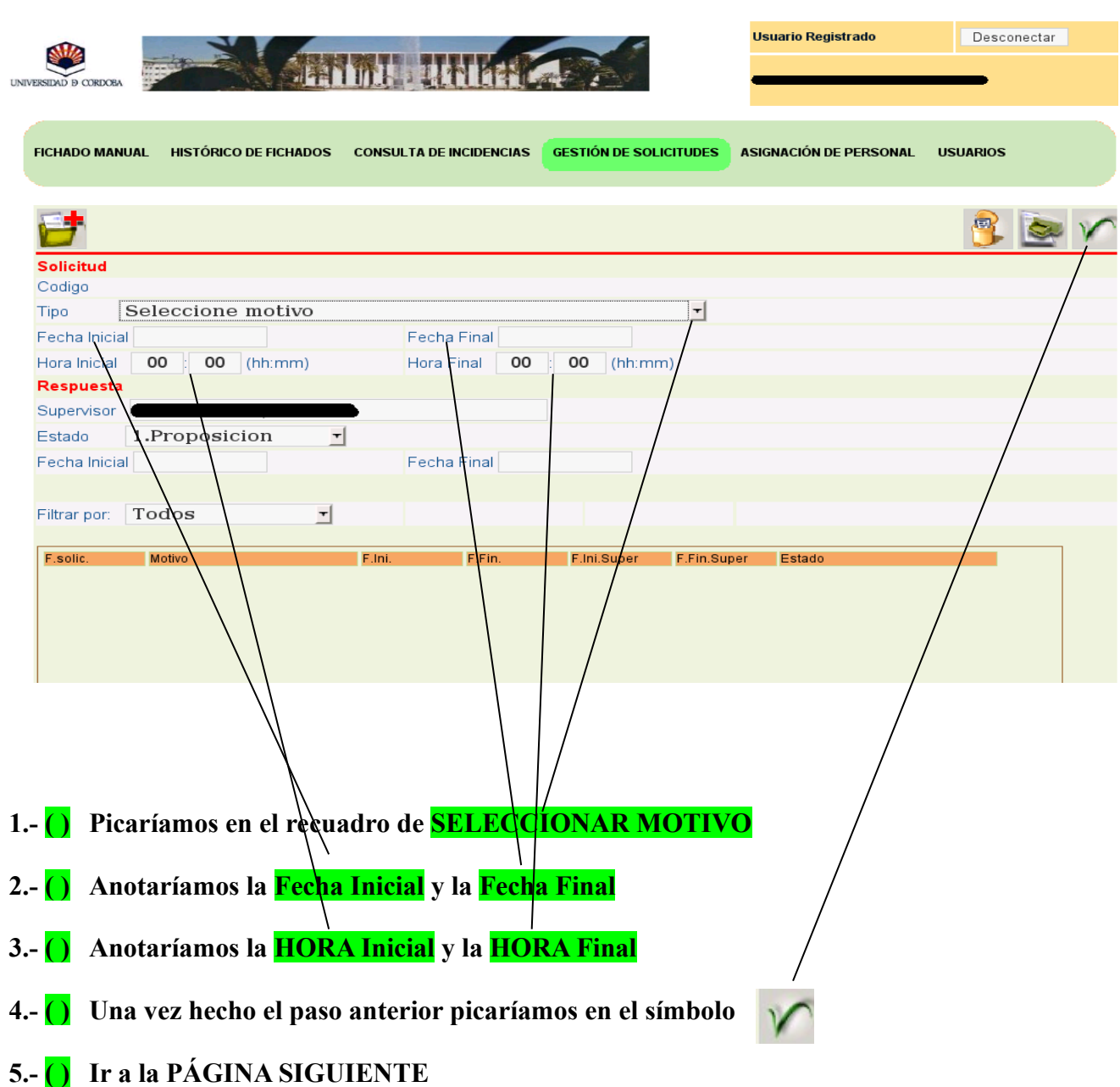

**PASO - 5**

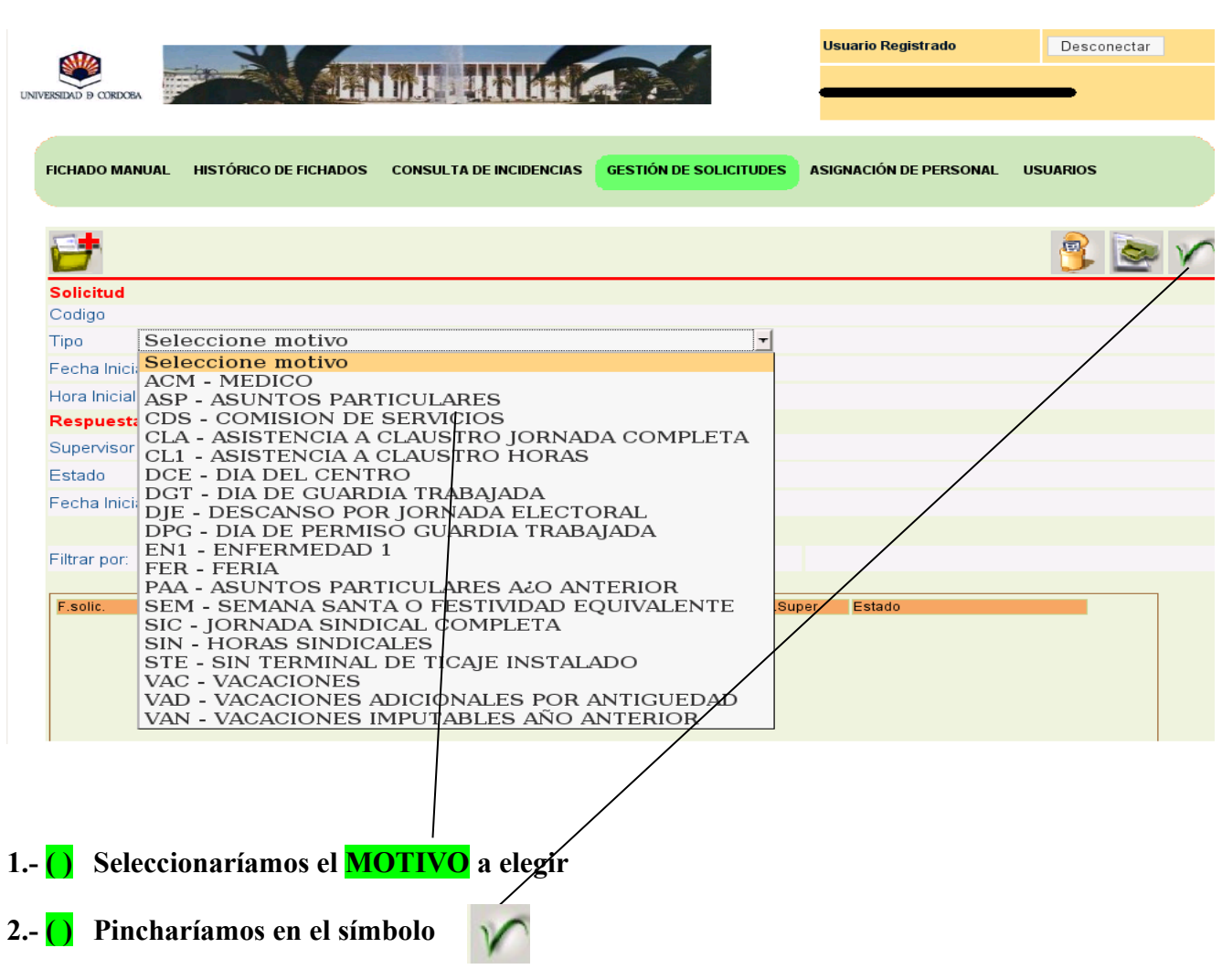

**3.- ( ) Ir a la PÁGINA SIGUIENTE**

**PASO - 6**

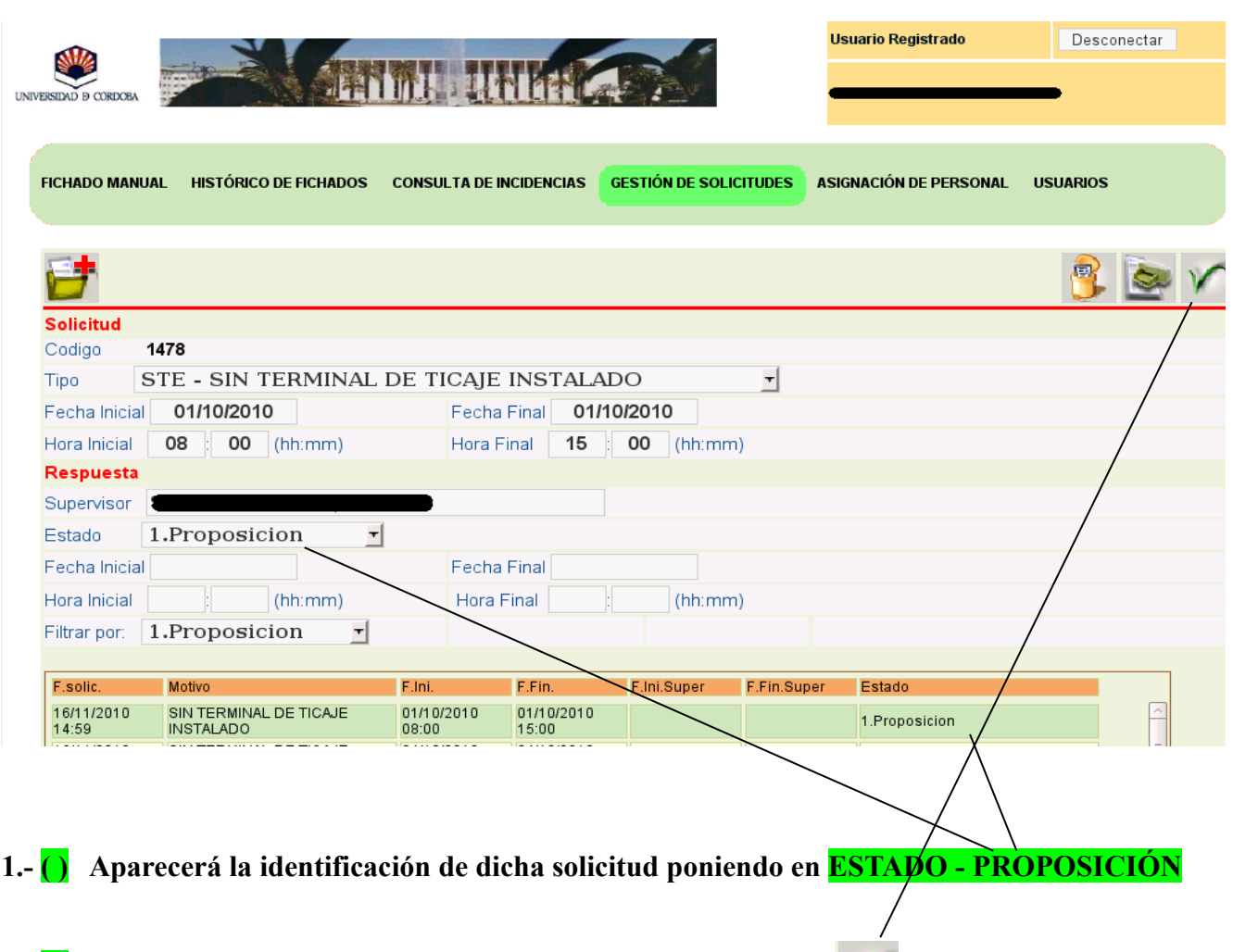

- **2.- ( ) Una vez hecho el paso anterior picaríamos en el símbolo**
- **3.- ( ) Una vez grabada la solicitud nos llegará un correo indicándonos de que hemos hecho una solicitud y otro correo al SUPERVISOR correspondiente a cada uno indicándole lo mismo.**
- **4.- ( ) Ir a la PÁGINA SIGUIENTE**

**PASO - 7**

Cuando el superior tenga conocimiento de dicha solicitud, procederá del siguiente modo utilizando los códigos correspondientes que se despliegan de la barra de Estado, utilizando la correspondiente en su caso:

- 1. **Aprobación:** Solicitud aprobada por el supervisor.
- 2. **Denegación:** Solicitud denegada por el supervisor.
- 3. **Cancelación:** Solicitud cancelada por el supervisor por error administrativo.

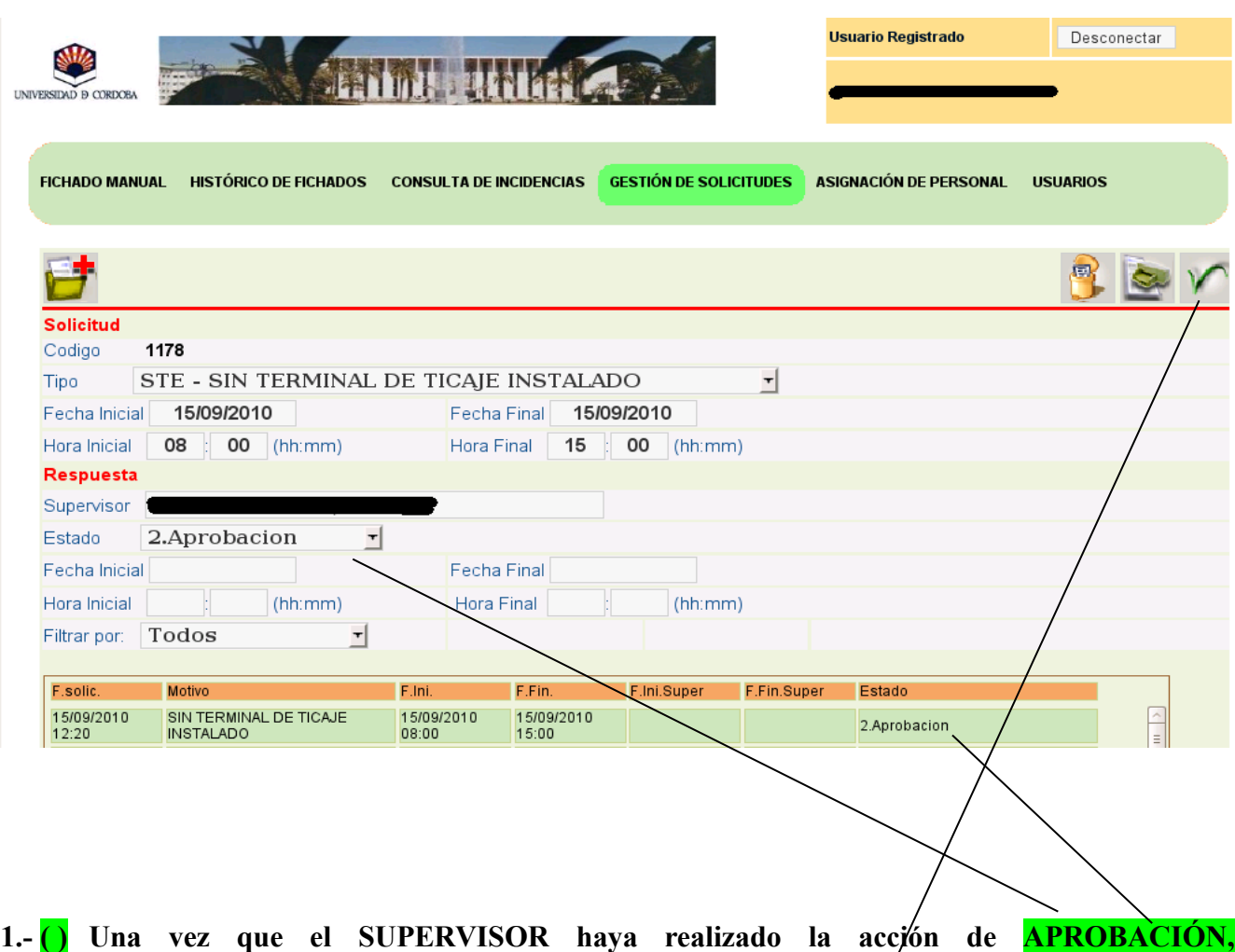

**DENEGACIÓN ó CANCELACIÓN** que le corresponda, le llegará⁄ un correo al usuario que **realizó la solicitud indicándole el resultado de dicha solicitud.**

**2.- ( ) Una vez hecho el paso anterior picaríamos en el símbolo**

**PASO - 8**

**Si el resultado de la misma fuera APROBACIÓN, automáticamente le queda grabado en el Histórico de Fichado la justificación de la Incidencia solicitada y le llegará un correo al usuario que realizó la solicitud indicándole el resultado de la misma por parte del Supervisor.**

# **TERCERO.- ¿CÓMO CONSULTAR UNA SOLICITUD?**

Para consultar una solicitud determinada, seleccionamos en el campo filtrar por y elegimos del desplegable el estado de las solicitudes que queremos consultar.

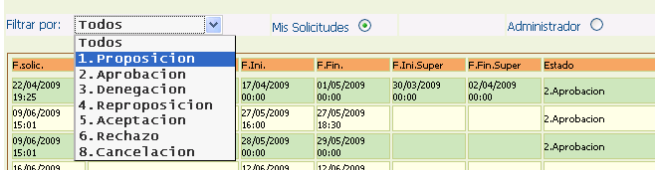

Así por ejemplo. si desea ver las solicitudes que tiene pendiente de aprobación, elija del desplegable la opción "1. Proposición"

El resto de opciones para filtrar las solicitudes son las siguientes:

- Proposición: solicitud realizada al supervisor, y éste aún no ha respondido.
- Aprobación: solicitud aprobada por el supervisor.
- Denegación: solicitud denegada por el supervisor.
- Reproposición: solicitud realizada al supervisor, y éste ha propuesto unas nuevas fechas, estando ahora pendiente de Vd.
- Aceptación: solicitud que una vez repropuesta las fechas por el supervisor, ha sido aprobada por Vd.
- Rechazo: solicitud que una vez repropuesta las fechas por el supervisor, ha sido rechazado por Vd.
- Cancelación: solicitud cancelada por el supervisor por error administrativo p.ej.

# **CUARTO.- ¿CÓMO IMPRIMIR UNA SOLICITUD?**

Para imprimir en papel una solicitud, localícela en la lista resumen como se ha indicado anteriormente, **the haga clic sobre ella para seleccionarla**, y a continuación pulse el botón para mostrar el impreso:

Esta acción abrirá 2 pestañas en el navegador:

- En una se mostrará la solicitud seleccionada y
- En la otra dependiendo de la solicitud que se pida se mostrará a titulo informativo un resumen de los periodos o jornadas disfrutadas hasta ese momento.

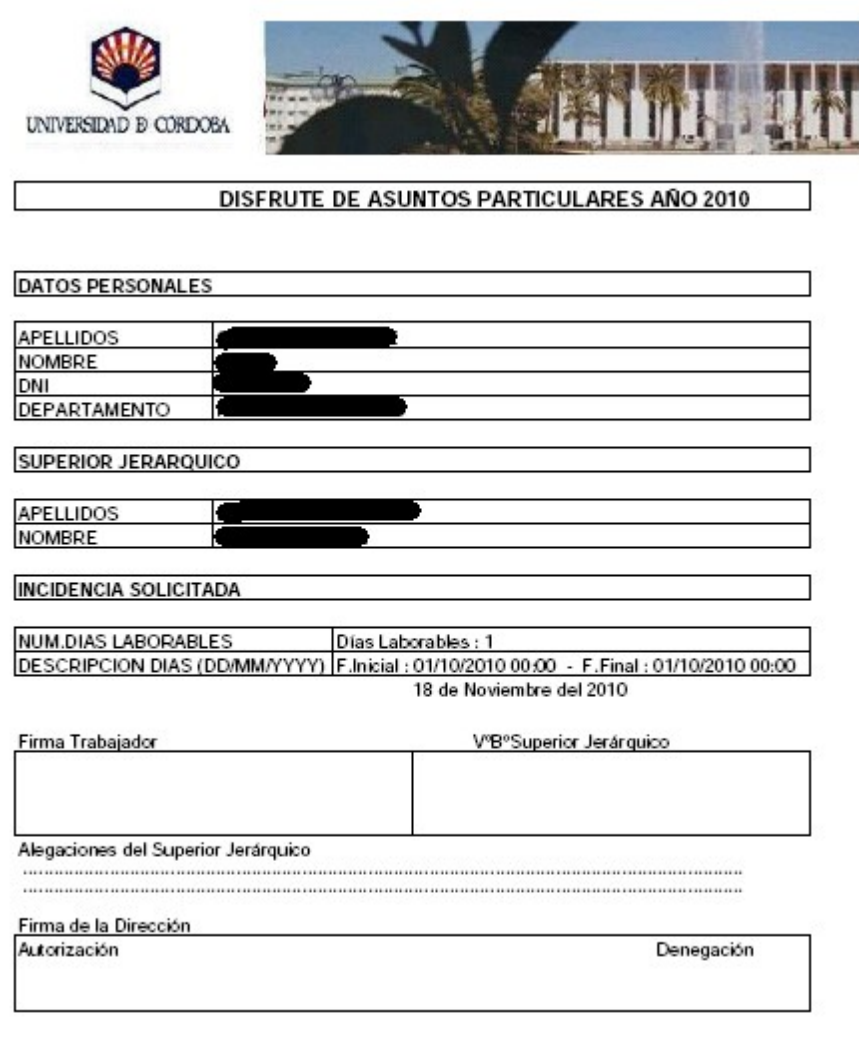

# **QUINTO.- PROCEDIMIENTO DE ACTUACIÓN SOBRE PETICIÓN DE SOLICITUDES**

Se describe a continuación como proceder a la petición de permisos o incidencias.

Para ello hemos de distinguir tres situaciones:

- 1. La de personal que tiene como **inmediato superior a un PAS** (como por ejemplo, el personal del Servicio de Administración de Personal...)
- 2. La de personal que es al mismo tiempo **USUARIO Y SUPERVISOR (Administradores, ... )**
- 3. La de personal que tiene como **inmediato superior un PDI** , como es el caso del Jefe de Secretaría de un Centro.

## **VER EN PÁGINAS SIGUIENTES SOBRE LA FORMA DE PROCEDER EN CADA UNO DE LOS CASOS.**

#### **1. PERSONAL CUYO INMEDIATO SUPERIOR ES UN PAS:**

Para grabar la solicitud, se deberán seguir los pasos correspondientes:

- 1. Entrar en el programa de ACTIVA WEB,
- 2. Nos iremos al apartado de GESTIÓN DE SOLICITUDES.
- 3. Nos situamos en la línea de TIPO ( seleccione motivo y nos vamos al triangulo, picamos en él y aparece un desplegable con los diferentes motivos existentes que se pueden solicitar)
- 4. Si el permiso solicitado se refiere a jornadas de día entero, se anotará la fecha inicial y la fecha final.
- 5. Si el permiso solicitado se refiere a jornadas de tiempo parcial, se anotará la fecha inicial y la fecha final, además de la hora inicial y la hora final. (bien por que se ha ticado solo la entrada o bien que se haya ticado solo la salida)
- 6. Una vez rellenada picaremos en el icono de ACEPTAR (símbolo Volta que está en la parte superior derecha de la pantalla).

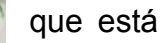

- 7. Hecho esto aparecerá la solicitud reflejada en la parte inferior de la página en estado de PROPOSICIÓN.
- 8. Una vez finalizado este proceso recibirá simultáneamente un correo notificándole acerca de su solicitud y al mismo tiempo también lo recibirá su superior.
- 9. El Supervisor en el texto del correo que recibe le aparece una dirección web, en la cual picando sobre ella se abrirá el PROGRAMA DE ACTIVA WEB, para si lo considera oportuno proceder con el procedimiento de gestionar la solicitud recibida.
- 10.Cuando el Supervisor tenga conocimiento de dicha solicitud, procederá a su:
	- 1. Aprobación.
	- 2. Denegación.
	- 3. Reproposición.
	- 4. Aceptación.
	- 5. Rechazo.
	- 6. Cancelación.

#### **VER modo de hacerlo en Página - 23**

- 11. Una vez que el Supervisor proceda en un sentido u otro, recibirá simultáneamente un correo notificándole dicha solicitud tramitada y al mismo tiempo también lo recibirá el solicitante de la misma comunicándole su resultado.
- 12.Automáticamente dicha solicitud quedará grabada y se podrá ver dicha tramitación el Histórico de Fichados

#### **2.- PERSONAL QUE ES AL MISMO TIEMPO USUARIO Y SUPERVISOR:**

#### **EN UNA PRIMERA FASE, procedería a su grabación en Gestión de Solicitudes.**

Para grabar la solicitud, se deberán seguir los pasos correspondientes:

- 1. Entrar en el programa de ACTIVA WEB,
- 2. Nos iremos al apartado de GESTIÓN DE SOLICITUDES.
- 3. Nos situamos en la línea de TIPO ( seleccione motivo y nos vamos al triángulo, picamos en él y aparece un desplegable con los diferentes motivos existentes que se pueden solicitar)
- 4. Si el permiso solicitado se refiere a jornadas de día entero, se anotará la fecha inicial y la fecha final.
- 5. Si el permiso solicitado se refiere a jornadas de tiempo parcial, se anotará la fecha inicial y la fecha final, además de la hora inicial y la hora final. (bien por que se ha ticado solo la entrada o bien que se haya ticado solo la salida)
- 6. Una vez rellenada picaremos en el icono de ACEPTAR (símbolo  $\sqrt{\phantom{a}}$  que está en la parte superior derecha de la pantalla).
- 7. Hecho esto aparecerá la solicitud reflejada en la parte inferior de la página en estado de PROPOSICIÓN.
- 8. Una vez finalizado este proceso recibirá simultáneamente un correo notificándole acerca de su solicitud y al mismo tiempo también lo recibirá su supervisor, en su caso será el Responsable del Control de Presencia en el Servicio de Administración de Personal.
- 9. Hecho ello se procederá a la Impresión de la Solicitud del modo siguiente:

(Para imprimir en papel una solicitud, localícela en la lista resumen como se ha indicado anteriormente, haga clic sobre ella para seleccionarla, y a continuación pulse el botón para mostrar el impreso). continuación pulse el botón **para mostrar el impreso**).

10.Una vez que el superIor jerárquico ha procedido a la aprobación de la solicitud.

#### **EN UNA SEGUNDA FASE procedería a la grabación de la Aprobación en Gestión de Solicitudes.**

1. Una vez aprobada la solicitud por parte del Superior, procederá a su grabación.

#### **VER modo de hacerlo en Página - 23**

2. Automáticamente dicha solicitud quedará grabada y se podrá ver dicha tramitación el Histórico de Fichados

### **3.- PERSONAL CUYO SUPERIOR ES UN PDI :**

**El SUPERVISOR que le figure en el PROGRAMA, será el Responsable del CONTROL DE PRESENCIA, el cual actuará a los únicos efectos de finalización del proceso de Petición de Solicitudes, toda vez que la misma haya sido APROBADA PREVIAMENTE a su GRABACIÓN en el PROGAMA por parte del SUPERIOR JERÁRQUICO correspondiente a cada usuario.**

**EN UNA PRIMERA FASE,** deberá cumplimentar la solicitud del mismo modo que se viene realizando en el momento actual en **SOPORTE PAPEL** y una vez que la solicitud ha sido firmada por el responsable, dicho impreso debidamente autorizado por el Superior, deberá quedar en poder del interesado, pudiendo el mismo ser requerido para su presentación hasta el 31 de enero del año siguiente.

### **EN UNA SEGUNDA FASE procedería a la grabación de la Aprobación en Gestión de Solicitudes.**

Una vez aprobada la solicitud por parte del Superior, para grabar la solicitud, se deberán seguir los pasos correspondientes:

- 1. Entrar en el programa de ACTIVA WEB,
- 2. Nos iremos al apartado de GESTIÓN DE SOLICITUDES.
- 3. Nos situamos en la línea de TIPO ( seleccione motivo y nos vamos al triangulo, picamos en él y aparece un desplegable con los diferentes motivos existentes que se pueden solicitar)
- 4. Si el permiso solicitado se refiere a jornadas de día entero, se anotará la fecha inicial y la fecha final.
- 5. Si el permiso solicitado se refiere a jornadas de tiempo parcial, se anotará la fecha inicial y la fecha final, además de la hora inicial y la hora final. (bien por que se ha ticado solo la entrada o bien que se haya ticado sólo la salida)
- 6. Una vez rellenada picaremos en el icono de ACEPTAR (símbolo que está en la parte superior derecha de la pantalla).
- 
- 7. Hecho esto aparecerá la solicitud reflejada en la parte inferior de la página en estado de PROPOSICIÓN.
- 8. Una vez finalizado este proceso recibirá simultáneamente un correo notificándole acerca de su solicitud y al mismo tiempo también lo recibirá su **SUPERVISOR**, en su caso **será el Responsable del Control de Presencia** en el Servicio de Administración de Personal, a los efectos de grabación.
- 9. Automáticamente dicha solicitud quedará grabada y se podrá ver dicha tramitación el Histórico de Fichados.